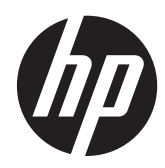

# Monitor Z24x HP DreamColor

Panduan Pengguna

© 2014 Hewlett-Packard Development Company, L.P.

Microsoft dan Windows adalah merek dagang terdaftar dari Microsoft Corporation di Amerika Serikat.

Satu-satunya jaminan untuk produk dan layanan HP dijelaskan dalam pernyataan jaminan tersurat yang menyertai produk dan layanan tersebut. Tidak ada bagian dari isi dokumen ini yang dapat ditafsirkan sebagai pernyataan jaminan tambahan. HP tidak akan bertanggung jawab atas kesalahan atau kelalaian teknis maupun redaksional yang terdapat dalam dokumen ini.

Dokumen ini berisi informasi milik perusahaan yang dilindungi hak cipta. Tidak ada bagian dari isi dokumen ini yang dapat difotokopi, dicetak ulang, atau diterjemahkan ke dalam bahasa lain tanpa mendapat izin tertulis sebelumnya dari Hewlett-Packard Company.

Edisi Pertama: Mei 2014

Nomor Bagian Dokumen: 751586-BW1

### **Tentang Panduan Ini**

Panduan ini berisi informasi tentang fitur-fitur pada monitor, pemasangan monitor, dan spesifikasi teknis.

- **PERINGATAN!** Teks yang diawali dengan simbol ini menunjukkan bahwa kelalaian dalam mengikuti petunjuk dapat mengakibatkan cedera atau kematian.
- A PERHATIAN: Teks yang diawali dengan simbol ini menunjukkan bahwa kelalaian dalam mengikuti petunjuk dapat mengakibatkan kerusakan peralatan atau hilangnya informasi.

**CATATAN:** Teks yang diawali dengan simbol ini memberikan informasi tambahan yang penting.

# **Isi**

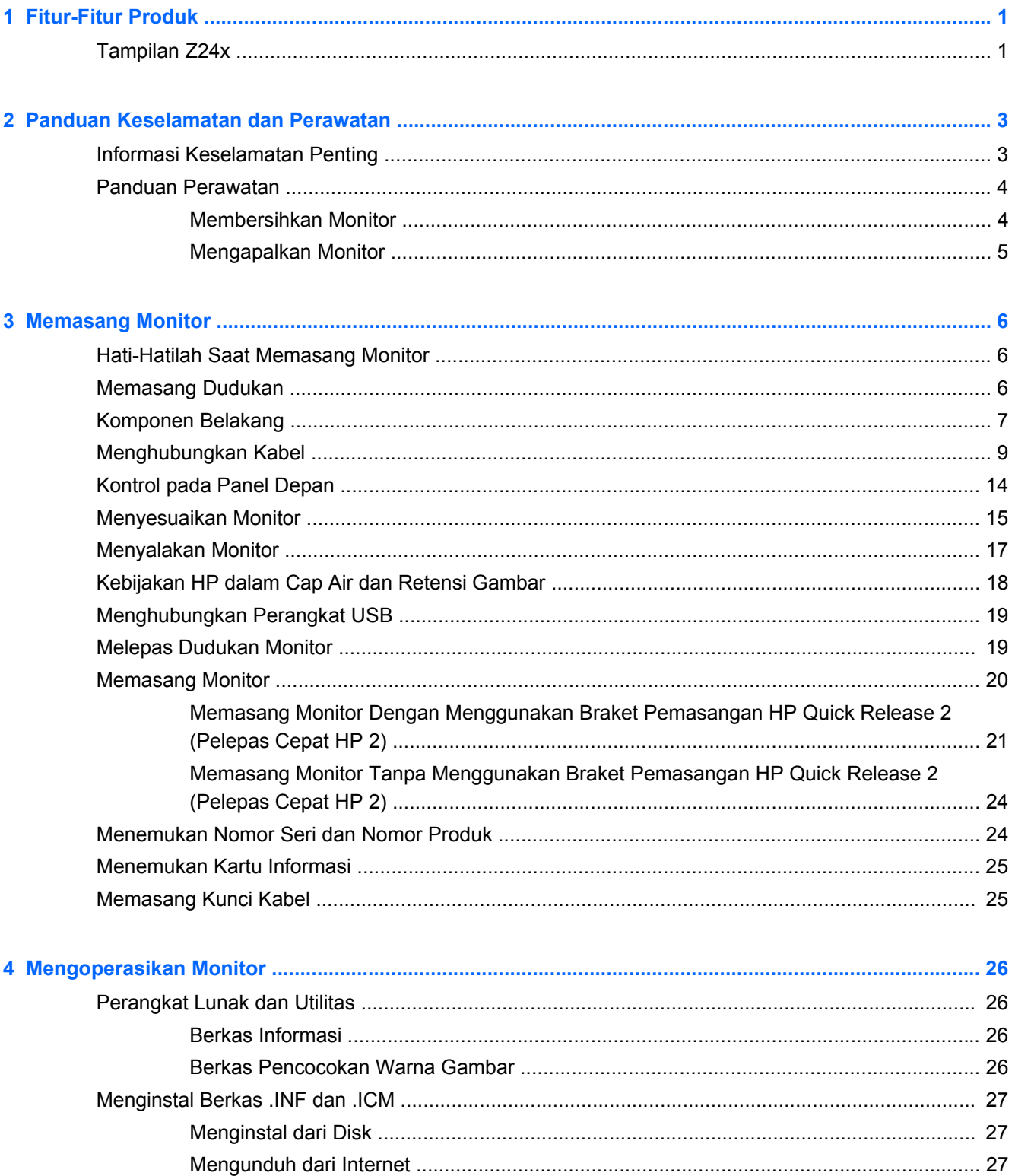

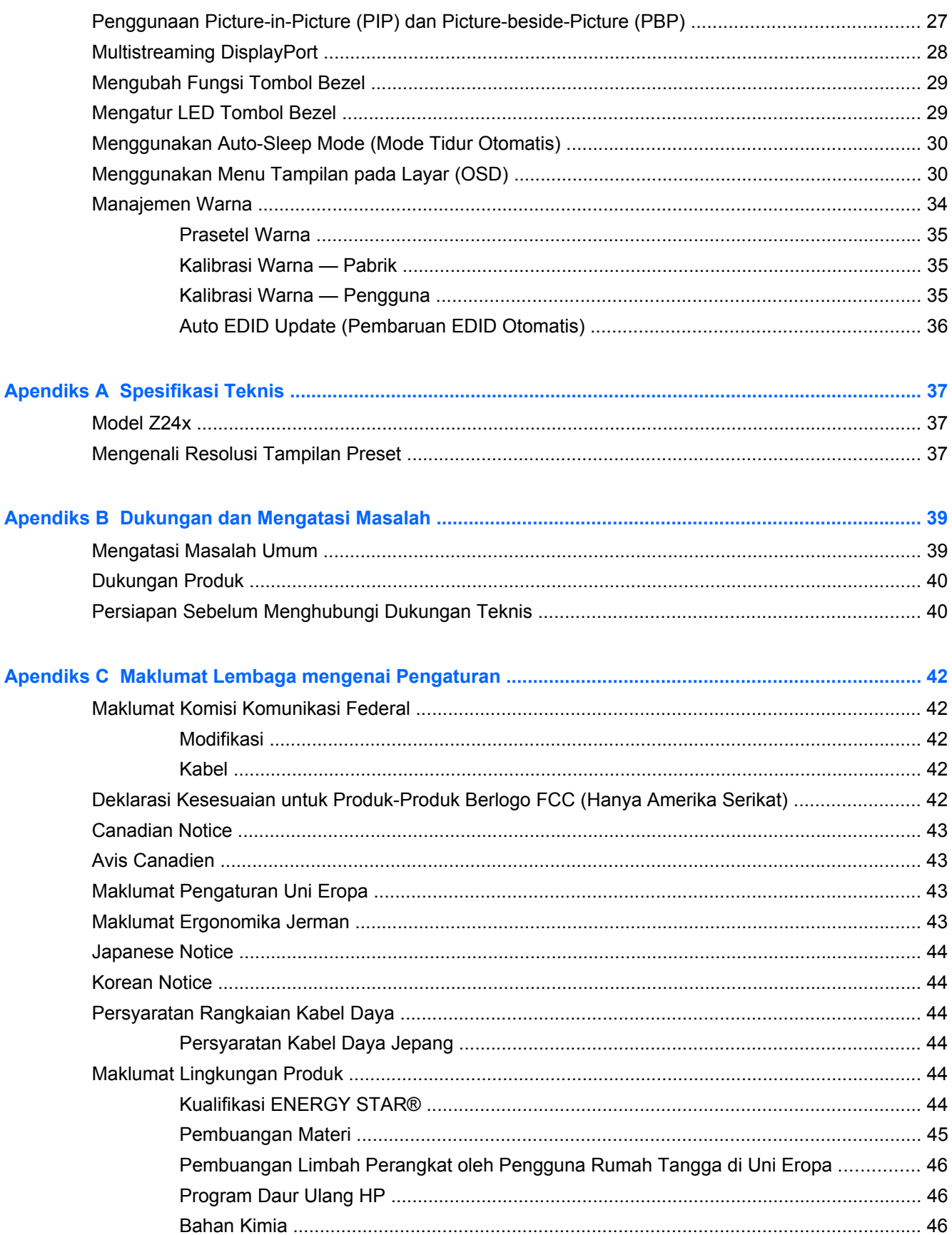

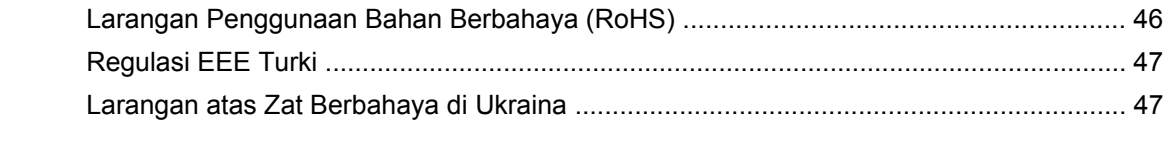

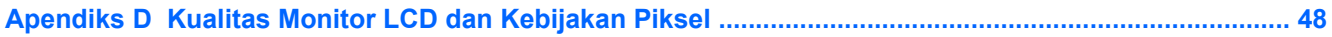

# <span id="page-8-0"></span>**1 Fitur-Fitur Produk**

# **Tampilan Z24x**

Monitor layar kristal cair (LCD) ini dilengkapi dengan panel matriks aktif dan panel In-Plane Switching (IPS). Fitur-fitur yang terdapat pada monitor ini di antaranya:

- Layar area pandang diagonal 61,0 cm (24 inci) dengan resolusi 1920 x 1200 dengan dukungan layar penuh untuk resolusi lebih rendah mencakup penskalaan yang dapat disesuaikan untuk ukuran citra maksimum dengan mempertahankan rasio aspek citra aslinya
- Gamut warna yang lebar memberikan 100% cakupan rentang warna dari AdobeRGB dan sRGB
- Kemampuan memetakan ulang gamut warna secara akurat pada monitor (di dalam dukungan gamut warna panel) agar dapat melakukan pemilihan ruang warna dan mengatur warna pokok RGB secara akurat untuk warna yang konsisten dan berulang
- Stabilitas warna dan pencahayaan yang sangat tinggi (dengan penggunaan teratur)
- Rentang warna prasetel pabrik telah dikalibrasi untuk AdobeRGB, BT. 709, dan sRGB, sehingga monitor siap digunakan untuk aplikasi warna yang penting dengan pengaturan minimal
- Prasetel warna yang dapat dikalibrasi ulang memungkinkan Anda untuk mengalibrasi ulang ke rentang warna standar atau kustom dengan menentukan warna utama, titik putih, gamma, dan pencahayaan (membutuhkan perangkat HP DreamColor Calibration Solution [Larutan Kalibrasi HP DreamColor] yang dijual secara terpisah)
- Pilihan untuk kembali ke pengaturan Kalibrasi Pabrik atau pengaturan Kalibrasi Pengguna sehingga mudah untuk mengembalikan monitor ke pengaturan pabrik atau pengguna
- Kalibrasi pengguna yang memerlukan perangkat HP DreamColor Calibration Solution (Larutan Kalibrasi HP DreamColor) (dijual terpisah)
- Pengaturan warna yang disesuaikan oleh pengguna yang tidak memiliki peralatan kalibrasi
- Empat tombol Fungsi bezel depan yang dapat dikonfigurasi untuk memilih fungsi pengoperasian yang sering digunakan dengan cepat
- Dengan sudut pandang yang lebar, tampilan dapat dilihat dari posisi duduk, berdiri, atau bergerak dari satu sisi ke sisi yang lain
- Kemiringan, ketinggian, dan putaran dapat disesuaikan
- Dudukan yang dapat dilepas untuk solusi pemasangan panel monitor yang fleksibel
- HP Quick Release 2 (Pelepas Cepat HP 2) untuk memasang monitor pada dudukan dengan cepat dengan sekali klik dan melepasnya dengan menggeser sebuah tab
- Braket pemasangan tipis opsional yang dipasang ke bagian belakang dudukan (dijual terpisah)
- Kartu informasi yang mudah diakses dan dikeluarkan dengan informasi yang diperlukan untuk panggilan saat menghubungi dukungan HP
- Masukan sinyal Video untuk mendukung DisplayPort digital (kabel disediakan), DVI digital (kabel disediakan), dan HDMI digital (kabel tidak disediakan)
- Konektor keluaran DisplayPort untuk multistreaming DisplayPort
- Keluaran audio analog untuk headphone atau speaker bar HP opsional
- Hub USB 3.0 dengan satu port upstream (kabel disediakan) untuk dihubungkan ke komputer dan empat downstream untuk dihubungkan ke perangkat USB
- Kemampuan Plug and Play, jika didukung oleh sistem operasi Anda
- Slot filter privasi untuk menyisipkan filter (dibeli terpisah) agar tampilan layar tidak bisa dilihat dari samping
- Lubang slot pengaman pada bagian belakang monitor untuk kunci kabel opsional
- Fitur manajemen kabel untuk menempatkan kabel-kabel
- Penyesuaian Tampilan pada Layar (OSD) dalam beberapa bahasa untuk memudahkan pengaturan dan optimalisasi layar
- Fungsionalitas PIP memungkinkan masukan DisplayPort, DVI, dan HDMI ditampilkan pada jendela sekunder kecil atau secara berdampingan pada jendela utama
- Perlindungan penyalinan HDCP (High-Bandwidth Digital Content Protection) pada semua masukan digital
- Perangkat lunak dan dokumentasi disk yang berisi driver monitor, dokumentasi produk, dan perangkat lunak kalibrasi berbasiskan Windows.

# <span id="page-10-0"></span>**2 Panduan Keselamatan dan Perawatan**

## **Informasi Keselamatan Penting**

Sebuah kabel daya sudah tercakup dengan monitor. Jika Anda menggunakan kabel yang lain, gunakan hanya catu daya dan sambungan yang sesuai untuk monitor ini. Informasi tentang set kabel daya yang sesuai untuk digunakan dengan monitor ini dapat dilihat melalui [Persyaratan Rangkaian](#page-51-0) [Kabel Daya pada hal. 44.](#page-51-0)

**PERINGATAN!** Untuk mengurangi risiko sengatan arus listrik atau kerusakan pada perangkat:

- Masukkan kabel daya ke dalam stopkontak AC yang mudah diakses setiap saat.
- Putuskan sambungan daya dari komputer dengan mencabut kabel daya dari stopkontak AC.

• Jika kabel listrik yang tersedia memiliki konektor tambahan 3 pin, hubungkan kabel listrik tersebut ke stopkontak 3 pin yang diarde (dibumikan). Jangan menonaktifkan fitur keamanan pada pin pengardean kabel listrik, misalnya, dengan menghubungkannya ke adaptor 2 pin. Konektor arde adalah fitur keselamatan yang penting.

Demi keselamatan Anda, jangan letakkan apapun di atas kabel kord daya maupun kabel lainnya. Rapikan kabel-kabel itu agar tak seorangpun yang menginjak atau tersangkut dengannya secara tidak sengaja. Jangan menarik kabel. Saat mencabut kabel dari stopkontak, pegang stekernya.

Untuk mengurangi risiko cedera serius, baca *Safety and Comfort Guide* (Panduan Keselamatan dan Kenyamanan). Panduan ini menjelaskan tentang workstation, pengaturan, posisi duduk, serta kesehatan dan kebiasaan kerja yang baik untuk pengguna komputer serta menyediakan informasi penting tentang keamanan listrik dan mekanik. Panduan ini terdapat pada Situs Web di <http://www.hp.com/ergo>.

**A PERHATIAN:** Untuk melindungi monitor dan komputer, hubungkan semua kabel kord daya pada komputer dan perangkat pendukungnya (seperti monitor, pencetak, pemindai) ke sejenis perangkat pelindung lonjakan arus, seperti terminal daya atau Catu Daya Anti-Interupsi (UPS). Tidak semua terminal daya mampu melindungi perangkat dari lonjakan arus; terminal-terminal tersebut harus secara khusus memiliki keterangan kemampuan ini. Gunakan terminal daya yang pabriknya menawarkan Kebijakan Penggantian Kerusakan, sehingga Anda dapat menukarkan perangkat jika alat pelindung lonjakan arus tersebut rusak.

Gunakan furnitur yang berukuran pas dan sesuai yang dirancang untuk mendukung pemasangan monitor LCD HP secara benar.

**PERINGATAN!** Monitor LCD bisa terjatuh dan mencederai diri jika tidak didudukkan dengan benar pada lemari, rak buku, papan rak, meja kerja, pengeras suara, peti, atau kereta angkut.

Hati-hati saat merutekan semua kabel dan kabel kord yang dihubungkan ke monitor LCD agar tidak tertarik, tersangkut, atau tersandung.

### <span id="page-11-0"></span>**Panduan Perawatan**

Untuk meningkatkan kinerja dan memperpanjang usia pakai monitor:

- Jangan buka kabinet monitor atau mencoba memperbaiki produk ini tanpa bantuan seorang ahli. Aturlah hanya kontrol yang tercantum dalam petunjuk penggunaan. Jika monitor tidak berfungsi dengan baik atau pernah terjatuh, hubungi penyalur, penjual, atau penyedia layanan resmi HP.
- Gunakan hanya catu daya dan sambungan yang sesuai untuk monitor ini, sebagaimana ditunjukkan pada label/pelat belakang monitor.
- Pastikan batas total ampere produk yang terhubung ke stopkontak tidak melebihi batas arusnya, dan batas total ampere produk yang terhubung pada kabel kord tidak melebihi batas kabel tersebut. Lihat label daya untuk menentukan batas ampere (AMPS atau A) masing-masing perangkat.
- Pasang monitor dekat stopkontak yang dapat dijangkau dengan mudah. Putuskan sambungan monitor dengan memegang erat steker dan menariknya dari stopkontak. Jangan pernah memutus sambungan listrik monitor dengan menarik kabelnya.
- Matikan monitor jika tidak digunakan. Anda dapat meningkatkan usia pakai monitor dengan menggunakan program penghemat layar dan mematikan monitor jika tidak digunakan.

**CATATAN:** Monitor dengan "gambar seperti terbakar" tidak tercakup dalam jaminan HP.

- Slot dan bukaan pada kabinet disediakan untuk ventilasi. Bukaan-bukaan ini tidak boleh terhalang atau tertutup. Jangan pernah memasukkan benda apapun ke dalam slot atau bukaan lainnya pada kabinet.
- Jangan meletakkan monitor atau menempatkannya pada permukaan yang tidak stabil.
- Jangan biarkan kabel kord daya tertekan benda apapun. Jangan injak kabel kord.
- Letakkan monitor pada ruang yang bersirkulasi udara baik, jauh dari cahaya, panas, dan lembab berlebih.
- Jika hendak melepas dudukan monitor, rebahkan muka monitor menghadap ke bawah pada permukaan yang lembut agar tidak tergores, rusak pada permukaan, atau pecah.

#### **Membersihkan Monitor**

- **1.** Matikan monitor dan cabut kabel kord daya dari bagian belakang unit.
- **2.** Bersihkan monitor dengan menyeka bagian layar dan kabinet menggunakan kain antistatik yang bersih dan lembut.
- **3.** Untuk membersihkan bagian yang sulit terjangkau, gunakan campuran air dan alkohol isoprofil dengan perbandingan 50/50.
- **A PERHATIAN:** Semprotkan cairan pembersih pada sehelai kain dan gunakan kain yang telah dilembabkan itu untuk menyeka bagian permukaan layar secara perlahan. Jangan pernah menyemprotkan cairan pembersih secara langsung ke permukaan layar. Cairan bisa tertumpah ke bagian belakang bezel dan merusak komponen elektroniknya.

**PERHATIAN:** Jangan gunakan cairan pembersih yang mengandung zat berbahan dasar minyak tanah, seperti thinner (cairan pengencer), maupun zat yang mudah menguap untuk membersihkan layar monitor atau kabinet. Bahan-bahan kimia ini dapat merusak monitor.

### <span id="page-12-0"></span>**Mengapalkan Monitor**

Simpan kotak kemasan yang asli di dalam gudang. Anda mungkin membutuhkannya jika hendak memindahkan atau mengapalkan monitor.

# <span id="page-13-0"></span>**3 Memasang Monitor**

Untuk memasang monitor, pastikan daya pada monitor, sistem komputer, dan perangkat lain yang terpasang sudah dimatikan, kemudian ikuti petunjuk di bawah ini.

**CATATAN:** Pastikan saklar daya utama, yang terletak di panel belakang monitor, pada posisi mati. Saklar daya utama akan mematikan seluruh daya monitor.

### **Hati-Hatilah Saat Memasang Monitor**

Agar tidak merusak monitor, hati-hati jangan sampai menyentuh panel LCD. Tekanan pada panel dapat menyebabkan ketidakseragaman warna atau kesalahan orientasi kristal cair. Jika ini terjadi, layar tidak akan kembali ke kondisi normal.

Jika memasang dudukan, letakkan bagian muka monitor menghadap ke bawah pada permukaan yang datar dan dilapisi busa pelindung atau kain tanpa serat. Ini akan mencegahnya dari goresan, rusak, atau pecah serta kerusakan pada tombol panel depan.

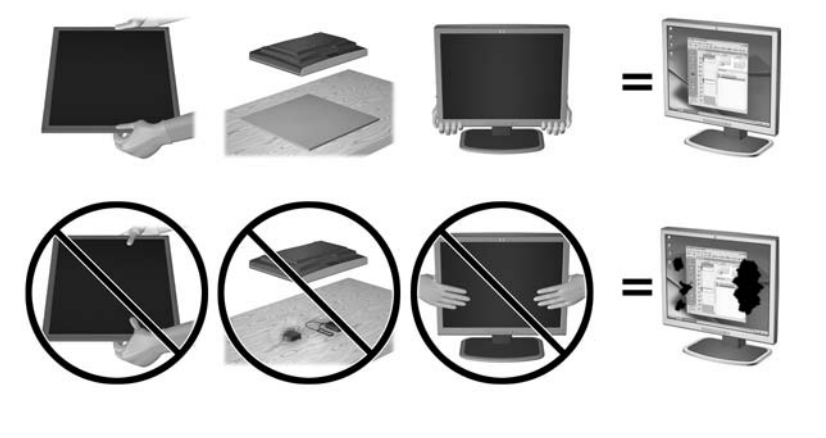

**CATATAN:** Monitor Anda mungkin terlihat tidak sama dengan monitor dalam ilustrasi ini.

### **Memasang Dudukan**

**PERHATIAN:** Jangan sentuh permukaan panel LCD. Tekanan pada panel dapat menyebabkan ketidakseragaman warna atau kesalahan arah kristal cair. Jika ini terjadi, layar tidak akan kembali ke kondisi normal.

Layar menggunakan HP Quick Release 2 (Pelepas Cepat HP 2) untuk memudahkan pemindahan monitor. Untuk memasang panel ke dudukan:

- **1.** Letakkan panel monitor menghadap ke bawah pada permukaan datar yang diberi alas kain bersih dan kering.
- **2.** Selipkan pelat pemasangan atas (1) ke dudukan, pada bagian rongga atas dudukan di panel belakang.
- <span id="page-14-0"></span>**3.** Turunkan bagian bawah pelat pemasangan dudukan (2) ke dalam rongga hingga terpasang pada tempatnya.
- **4.** Kait HP Quick Release 2 (Pelepas Cepat HP 2) akan muncul setelah dudukan terkunci pada tempatnya.

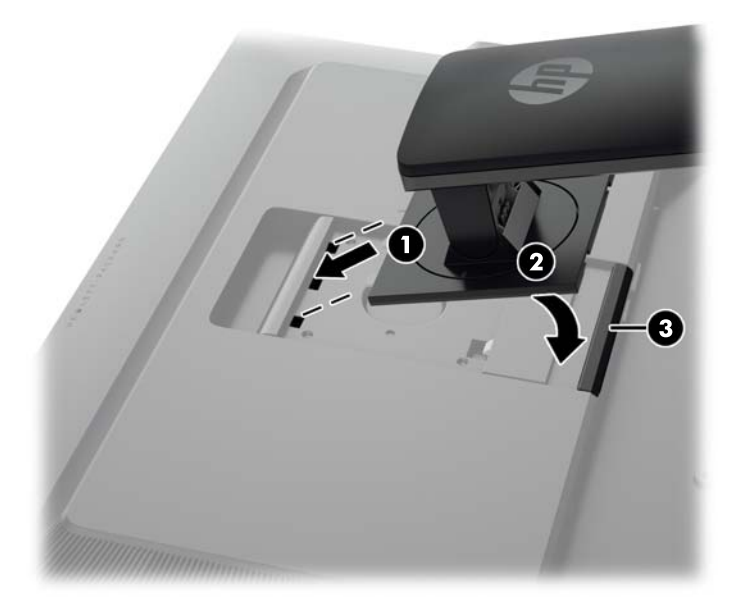

**CATATAN:** Jika Anda memasang monitor ke perlengkapan pemasangan dan bukan dudukan, lihat [Memasang Monitor pada hal. 20](#page-27-0).

# **Komponen Belakang**

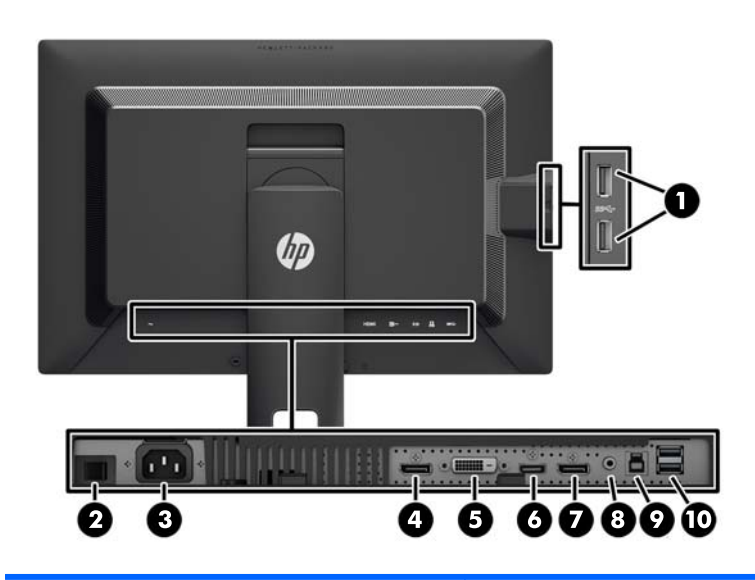

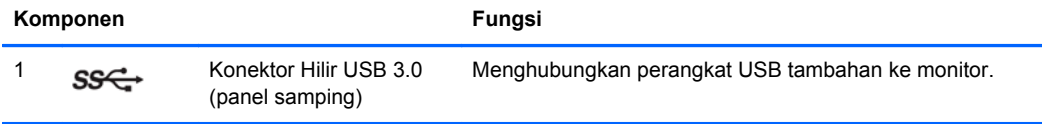

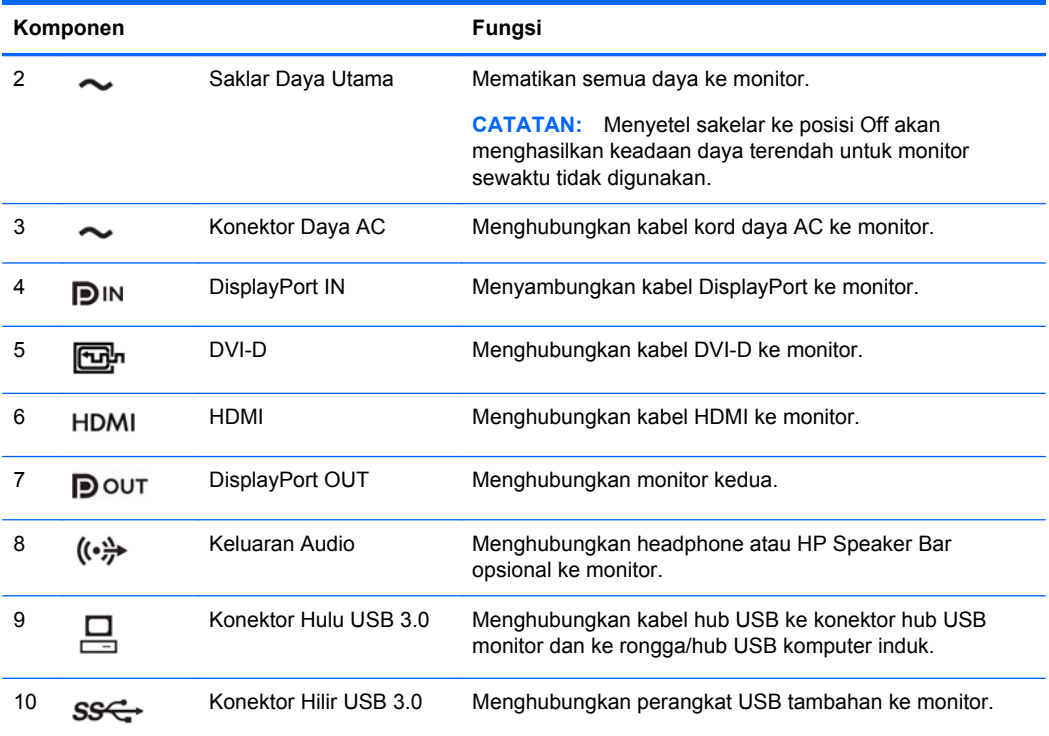

# <span id="page-16-0"></span>**Menghubungkan Kabel**

- **1.** Letakkan monitor di tempat yang aman dan bersirkulasi udara baik di dekat komputer.
- **2.** Sebelum menghubungkan kabel, arahkan kabel melalui lubang pengarah kabel di bagian tengah dudukan.

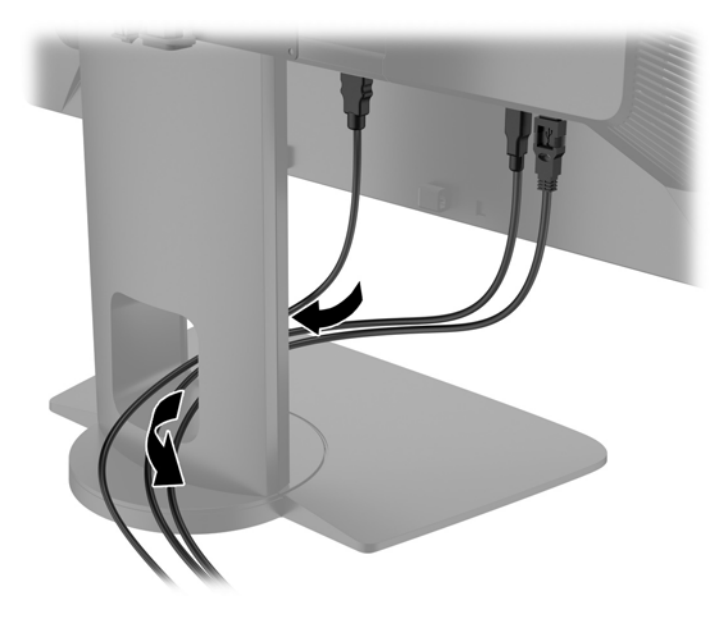

**3.** Tergantung pada konfigurasi Anda, sambungkan baik DisplayPort, DVI, maupun kabel video HDMI antara PC dan monitor.

**CATATAN:** Mode video ditentukan oleh kabel video yang digunakan. Monitor akan menentukan input yang memiliki sinyal video valid secara otomatis. Masukan dapat dipilih melalui fitur On-Screen Display (OSD) dengan menekan salah satu dari lima tombol bezel depan untuk mengaktifkan tombol, lalu menekan tombol bawah **Open Menu** (Buka Menu) untuk membuka OSD. Pada OSD, pilih **Video Input** (Masukan Video) dan pilih sumber masukan yang dikehendaki.

- Untuk pengoperasian DisplayPort digital, hubungkan kabel sinyal DisplayPort ke konektor DisplayPort IN di bagian belakang monitor dan ujung lainnya ke konektor DisplayPort pada komputer (kabel disediakan).
- **CATATAN:** Anda harus menghubungkan kabel DisplayPort ke konektor DisplayPort IN, bukan ke konektor DisplayPort OUT. Monitor tidak akan berfungsi jika Anda menghubungkan kabel antara konektor DisplayPort OUT dan komputer.

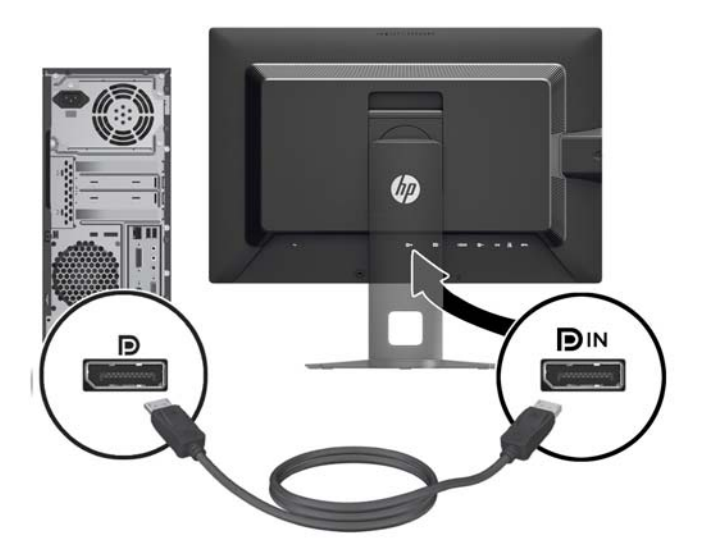

● Untuk operasi DVI digital, sambungkan kabel sinyal DVI-D ke konektor DVI di bagian belakang monitor dan ujung lainnya ke konektor DVI pada komputer (kabel tersedia).

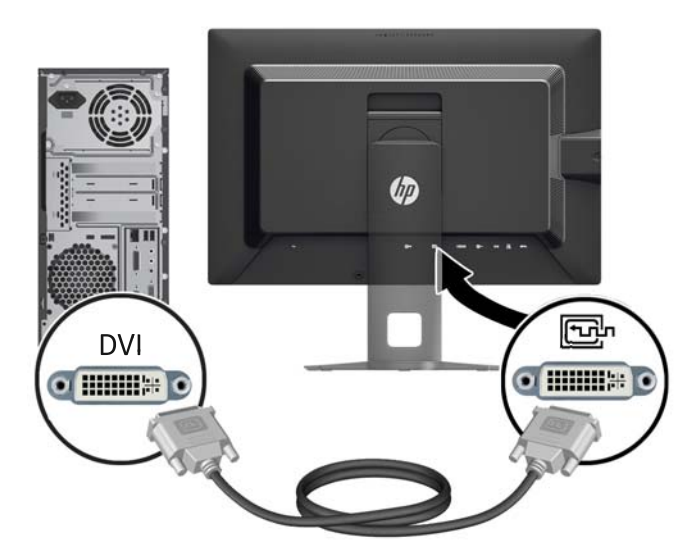

● Untuk pengoperasian HDMI digital, hubungkan kabel sinyal HDMI ke konektor HDMI di bagian belakang monitor dan ujung lainnya ke konektor HDMI pada komputer (kabel tidak disediakan).

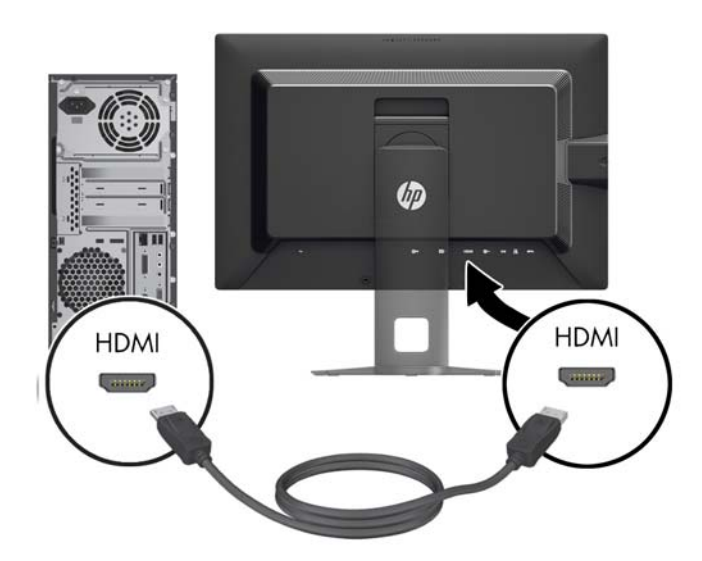

**4.** Hubungkan satu ujung kabel USB yang tersedia ke konektor hub USB pada panel belakang komputer, dan ujung lainnya ke konektor hulu USB pada monitor.

**CATATAN:** Monitor mendukung USB 3.0. Untuk kinerja optimal, hubungkan kabel USB ke port USB 3.0 pada komputer, jika tersedia.

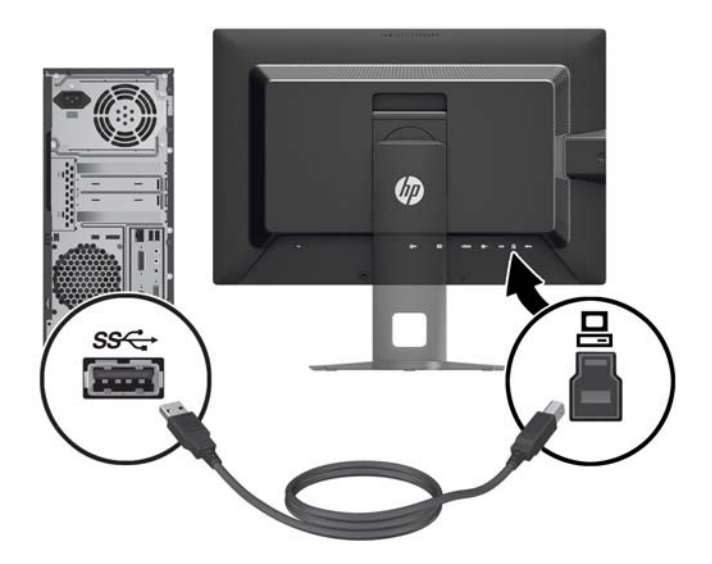

- **5.** Hubungkan satu ujung kabel daya ke konektor daya AC di bagian belakang monitor, dan ujung lainnya ke stopkontak listrik di dinding.
- **CATATAN:** Saklar daya utama di bagian belakang monitor harus dalam posisi On (menyala) sebelum menekan tombol daya di bagian depan monitor.

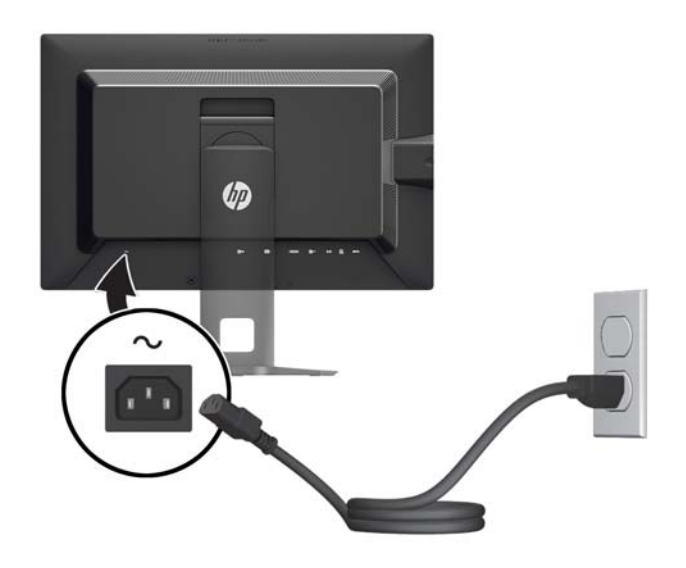

**PERINGATAN!** Untuk mengurangi risiko sengatan arus listrik atau kerusakan pada perangkat:

Masukkan kabel daya ke dalam stopkontak AC yang mudah diakses setiap saat.

Putuskan sambungan daya dari komputer dengan mencabut kabel daya dari stopkontak AC.

Jika kabel listrik yang tersedia memiliki konektor tambahan 3 pin, hubungkan kabel listrik tersebut ke stopkontak 3 pin yang diarde (dibumikan). Jangan menonaktifkan fitur keamanan pada pin pengardean kabel listrik, misalnya, dengan menghubungkannya ke adaptor 2 pin. Konektor arde adalah fitur keselamatan yang penting.

Demi keselamatan Anda, jangan letakkan apapun di atas kabel kord daya maupun kabel lainnya. Rapikan kabel-kabel itu agar tak seorangpun yang menginjak atau tersangkut dengannya secara tidak sengaja. Jangan menarik kabel. Saat mencabut kabel dari stopkontak, pegang stekernya.

# <span id="page-21-0"></span>**Kontrol pada Panel Depan**

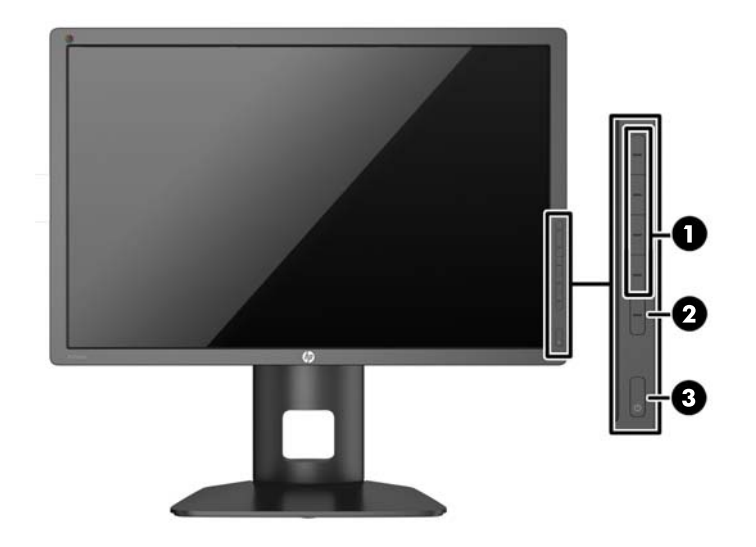

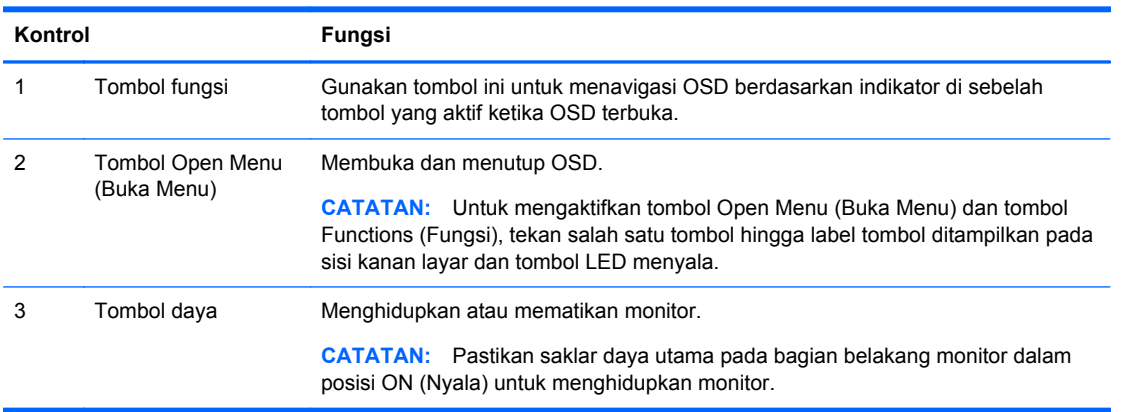

**CATATAN:** Untuk melihat simulator menu OSD, kunjungi Perpustakaan Media Layanan Perbaikan Mandiri Pelanggan HP di [http://www.hp.com/go/sml.](http://www.hp.com/go/sml)

**CATATAN:** Anda dapat menyesuaikan kecerahan tombol bezel dan mengubah fungsi tombol pada OSD. Lihat [Mengatur LED Tombol Bezel pada hal. 29](#page-36-0) dan [Mengubah Fungsi Tombol Bezel](#page-36-0) [pada hal. 29](#page-36-0) untuk informasi lebih lanjut.

# <span id="page-22-0"></span>**Menyesuaikan Monitor**

**1.** Miringkan panel monitor maju atau mundur untuk menyesuaikan tingkat kenyamanan mata.

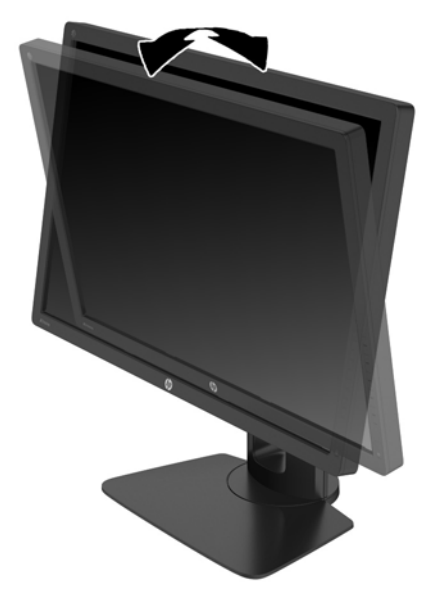

**2.** Putar monitor ke kiri atau ke kanan untuk mendapatkan sudut pandang terbaik.

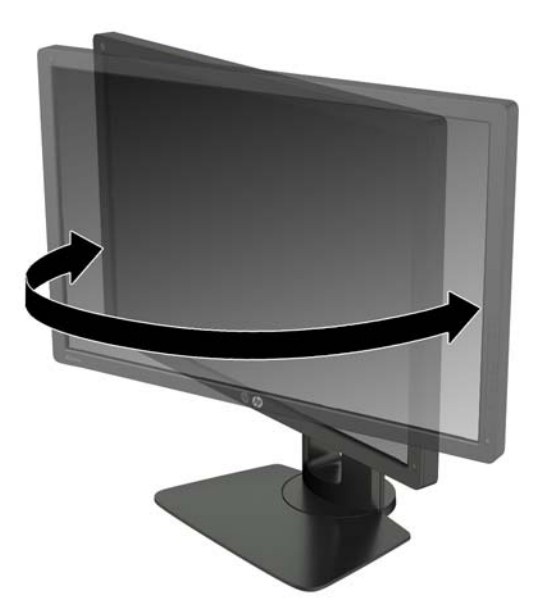

**3.** Sesuaikan ketinggian monitor demi kenyamanan posisi kerja Anda. Tepi bezel atas monitor tidak boleh melebihi ketinggian yang paralel dengan ketinggian posisi mata Anda. Monitor yang diposisikan lebih rendah dan rebah mungkin lebih nyaman bagi pengguna dengan lensa korektif. Posisi monitor harus turut diubah kembali bila Anda mengubah-ubah posisi tubuh saat bekerja selama seharian.

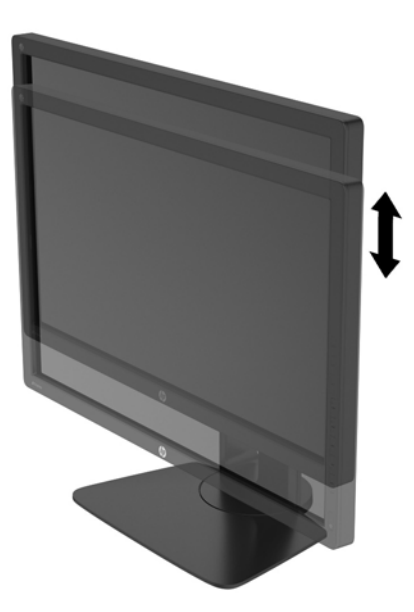

- **4.** Anda dapat memutar monitor dari tampilan orientasi lanskap ke orientasi potret sesuai dengan aplikasi Anda.
	- **a.** Sesuaikan monitor ke posisi ketinggian maksimal dan miringkan monitor ke belakang hingga posisi miring penuh (1).
	- **b.** Putar monitor searah jarum jam 90° dari orientasi mendatar ke tegak (2).

**PERHATIAN:** Jika monitor tidak mencapai posisi ketinggian dan kemiringan maksimal saat diputar, sudut kanan bawah panel monitor akan menyentuh alas dan berpotensi menyebabkan kerusakan pada monitor.

Jika Anda hendak menambahkan batang pengeras suara opsional ke monitor, pasanglah setelah memutar posisi monitor. Batang pengeras suara akan menyentuh alas saat monitor diputar sehingga berpotensi mengakibatkan kerusakan pada monitor maupun batang pengeras suara.

<span id="page-24-0"></span>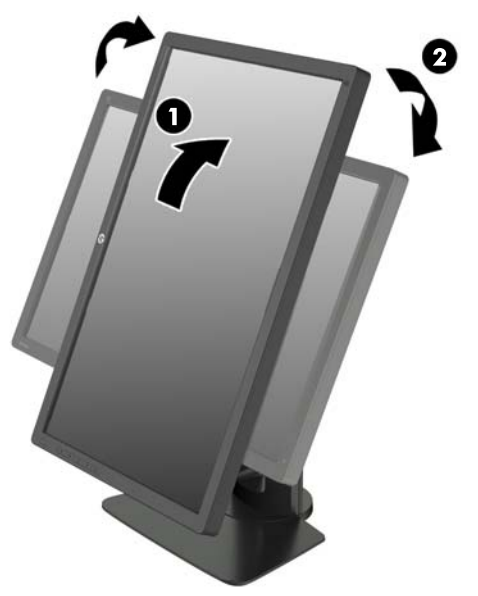

**CATATAN:** Monitor ini dilengkapi dengan sensor auto-rotasi yang secara otomatis mengubah tampilan OSD dari posisi lanskap ke posisi tegak bila diputar. Gunakan pengaturan tampilan sistem operasi untuk memutar gambar pada layar dari posisi tegak ke lanskap.

# **Menyalakan Monitor**

- **1.** Tetapkan saklar daya utama pada bagian belakang monitor ke posisi On (Nyala).
- **2.** Tekan tombol daya pada komputer untuk menghidupkannya.
- **3.** Tekan tombol daya pada bagian depan monitor untuk menghidupkannya.

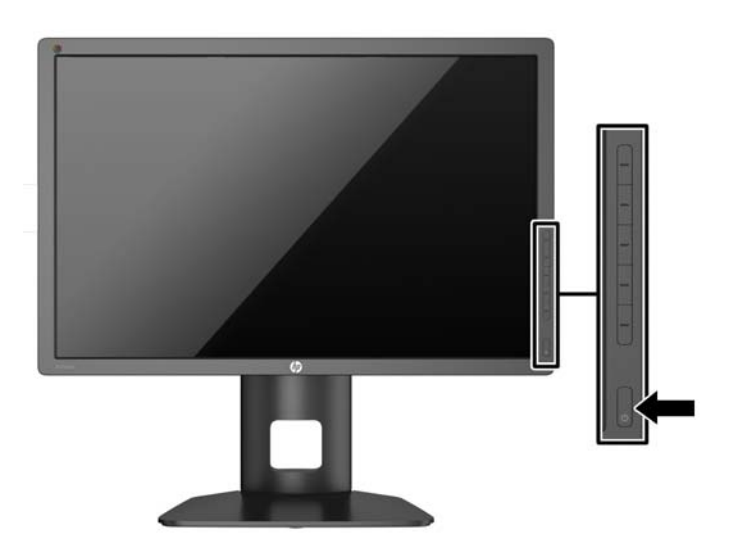

- <span id="page-25-0"></span>**PERHATIAN:** Kerusakan gambar seperti terbakar bisa muncul pada monitor yang menayangkan gambar statis yang sama secara terus menerus.\* Untuk mencegah kerusakan gambar semacam itu pada layar monitor, Anda harus selalu mengaktifkan aplikasi penghemat layar atau mematikan monitor jika tidak digunakan untuk waktu yang lama. Retensi gambar adalah kondisi yang dapat terjadi di semua layar LCD. Monitor dengan "gambar seperti terbakar" tidak tercakup dalam jaminan HP.
	- \* Citra statis berlangsung selama 12 jam terus menerus.

**CATATAN:** Jika menekan tombol daya tidak memberi pengaruh apa-apa, fitur Pengunci Tombol Daya mungkin diaktifkan. Untuk menonaktifkan fitur ini, tekan terus tombol daya monitor selama 10 detik.

Bila monitor dihidupkan, pesan Monitor Status (Status Monitor) akan ditampilkan selama lima detik. Pesan tersebut menampilkan sinyal masukan yang aktif saat itu, status pengaturan sumber alihotomatis (Aktif atau Tidak Aktif; pengaturan standar pabrik adalah Aktif), sinyal sumber standar (pengaturan standar pabrik adalah DisplayPort), resolusi tampilan prasetel saat ini, dan resolusi tampilan prasetel yang dianjurkan.

Monitor akan secara otomatis memindai input sinyal untuk input aktif dan menggunakannya pada layar. Jika dua input atau lebih dalam keadaan aktif, monitor akan menampilkan sumber input default. Jika sumber standar bukan salah satu dari masukan yang aktif, monitor akan menampilkan masukan yang memiliki prioritas tertinggi: Anda bisa memilih sumber masukan pada OSD. Tekan salah satu dari lima tombol bezel depan untuk mengaktifkan tombol, lalu tekan tombol **Open Menu** (Buka Menu) di bawah untuk membuka OSD. Pada OSD, pilih **Video Input** (Masukan Video) dan pilih sumber masukan yang dikehendaki.

## **Kebijakan HP dalam Cap Air dan Retensi Gambar**

Model monitor IPS ini dirancang dengan teknologi layar IPS (In-Plane Switching) yang menghasilkan sudut tampilan sangat lebar dan kualitas gambar sangat baik. Monitor IPS cocok untuk berbagai variasi aplikasi yang membutuhkan kualitas gambar tingkat lanjut berukuran lebar. Akan tetapi, teknologi panel ini tidak cocok untuk aplikasi yang menggunakan gambar statis, tak bergerak atau gambar diam untuk waktu yang lama tanpa menggunakan screen saver. Jenis aplikasi semacam ini di antaranya kamera pemantau, video game, logo marketing, dan pola yang ditampilkan di layar untuk waktu lama. Gambar statis dapat mengakibatkan kerusakan retensi gambar yang dapat terlihat seperti bintik atau cap air pada layar monitor.

Penggunaan monitor selama 24 jam per hari yang mengakibatkan kerusakan retensi gambar tidak tercakup dalam jaminan HP. Untuk mencegah kerusakan retensi gambar, selalu matikan monitor saat tidak digunakan atau gunakan fitur manajemen daya, jika sistem Anda mendukung fitur tersebut, untuk menonaktifkan layar saat tidak ada aktivitas sistem.

## <span id="page-26-0"></span>**Menghubungkan Perangkat USB**

Ada empat port USB hilir pada monitor (dua di bagian belakang dan dua di bagian samping).

**CATATAN:** Anda harus menghubungkan kabel hub USB dari monitor ke komputer untuk mengaktifkan port USB pada monitor. Lihat Langkah 4 dalam [Menghubungkan Kabel pada hal. 9.](#page-16-0)

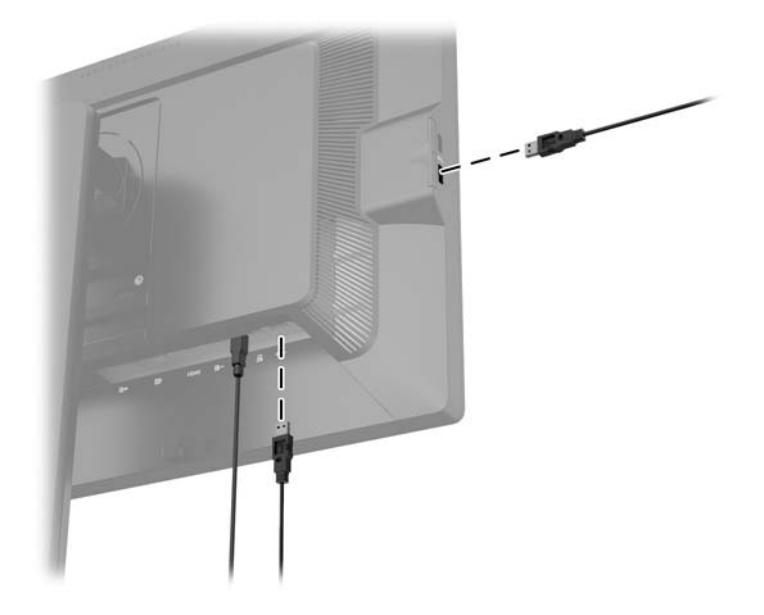

## **Melepas Dudukan Monitor**

Anda dapat melepas panel monitor dari dudukannya untuk dipasangkan pada panel di dinding, lengan ayun, atau piranti pemasangan lainnya.

- **PERHATIAN:** Sebelum melepaskan monitor, pastikan monitor telah dimatikan dan kabel daya maupun kabel sinyal telah dilepaskan. Selain itu, putuskan sambungan kabel yang terhubung ke monitor.
	- **1.** Putuskan sambungan dan cabut kabel sinyal, kabel daya, dan kabel USB dari monitor.
	- **2.** Rebahkan bagian muka monitor menghadap ke bawah pada permukaan datar yang diberi alas kain yang bersih dan kering.
	- **3.** Tekan kaitan kunci dekat bagian tengah bawah monitor ke arah bawah untuk membuka kunci HP Quick Release (Pelepas Cepat HP) 2 (1).
	- **4.** Ayun bagian bawah dudukan ke atas hingga pelat pemasangan keluar dari rongga panel (2).

<span id="page-27-0"></span>**5.** Geser dudukan keluar dari rongganya (3).

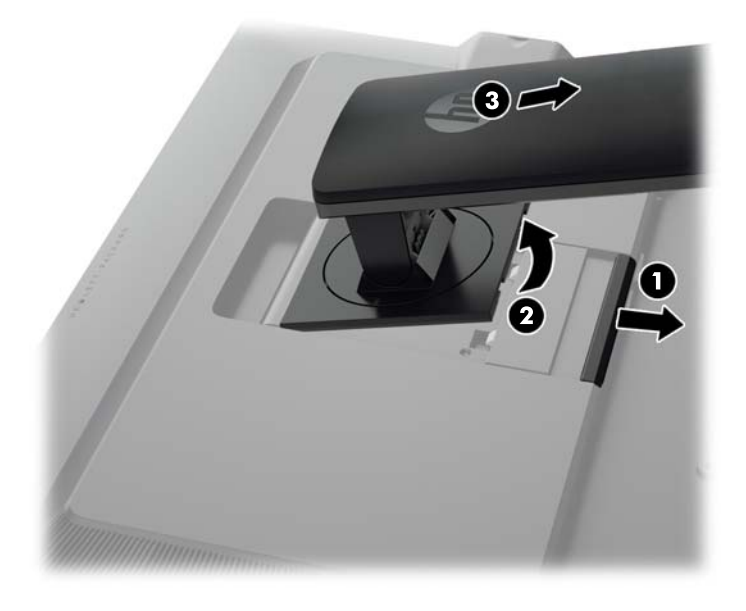

### **Memasang Monitor**

Panel monitor dapat dipasang ke dinding, lengan ayun, atau peranti pemasangan lain.

Anda dapat memasang panel monitor ke perangkat pemasangan dengan menggunakan braket pemasangan HP Quick Release 2 (Pelepas Cepat HP 2) atau Anda dapat memasang panel monitor ke sebuah perangkat pemasangan tanpa menggunakan braket pemasangan HP Quick Release 2 (Pelepas Cepat HP 2).

- **CATATAN:** Perangkat ini dirancang untuk didukung dengan braket pemasangan di dinding dari UL atau CSA Listed.
- **A PERHATIAN:** Monitor ini mendukung lubang pemasangan 100 mm standar industri VESA. Untuk memasang solusi pemasangan dari pihak ketiga pada monitor, dibutuhkan empat sekrup 4 mm; 0,7 pitch; dan panjang 10 mm. Sekrup yang lebih panjang tidak boleh digunakan karena dapat merusak monitor. Solusi pemasangan dari pabrik harus dipastikan sesuai dengan standar VESA dan terukur mendukung bobot panel layar monitor. Untuk kinerja terbaik, sebaiknya gunakan kabel kord daya dan kabel video yang disertakan dengan monitor.

### <span id="page-28-0"></span>**Memasang Monitor Dengan Menggunakan Braket Pemasangan HP Quick Release 2 (Pelepas Cepat HP 2)**

Memasang panel monitor ke perangkat pemasangan dengan menggunakan braket pemasangan HP Quick Release 2 (Pelepas Cepat HP 2):

**1.** Lepas keempat sekrup yang mengunci pelat pemasangan ke kepala dudukan:

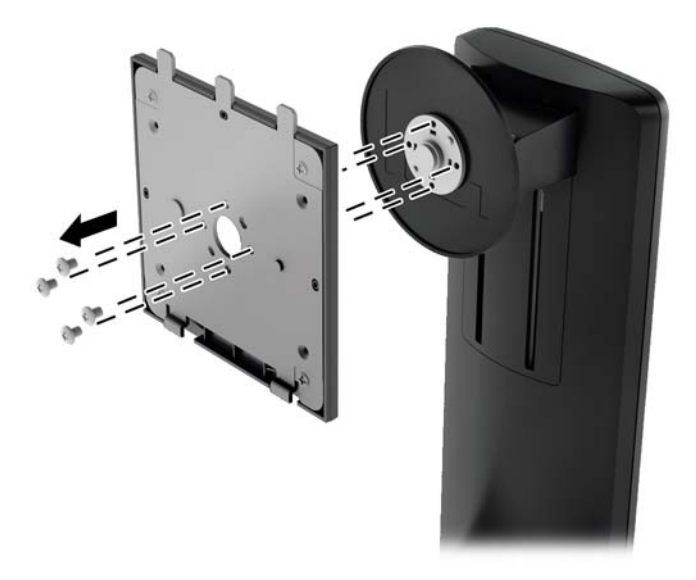

**2.** Lepaskan keempat sekrup dari pelat pemasangan, untuk memisahkan pelat pemasangan dari penutupnya.

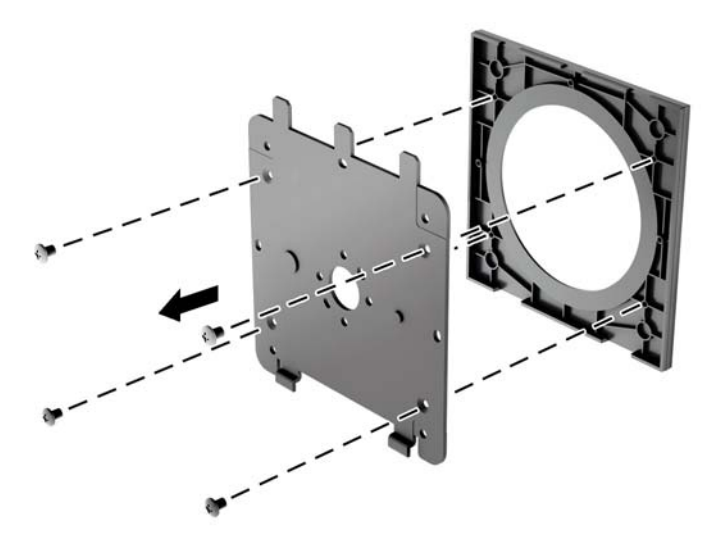

**3.** Lepaskan keempat sekrup dari lubang VESA yang terdapat pada panel belakang monitor.

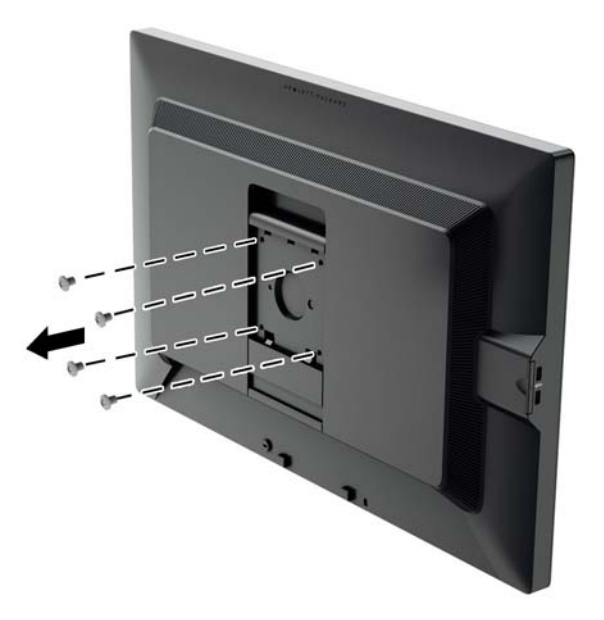

**4.** Pasang pelat pemasangan ke dinding atau lengan ayun dengan menggunakan keempat sekrup yang dilepaskan dari lubang VESA pada panel belakang monitor.

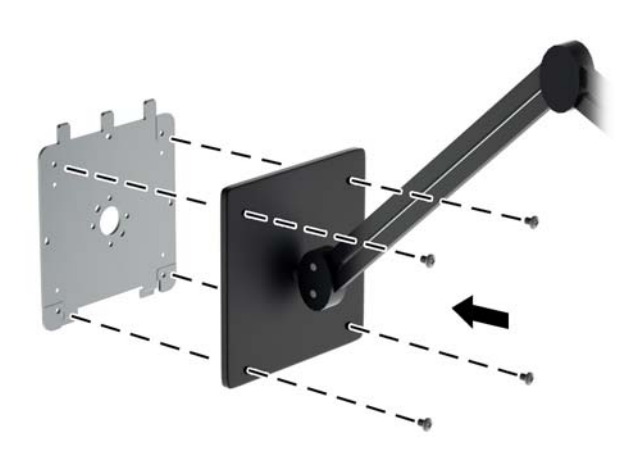

**5.** Letakkan panel monitor di atas braket pemasangan yang telah Anda pasang dengan menyejajarkan rongga dan braket pemasangan, kemudian geser ke arah braket dan tekan ke dalam tempat braket. Kaitan pelepas pada monitor akan muncul ketika monitor terpasang kuar di tempatnya.

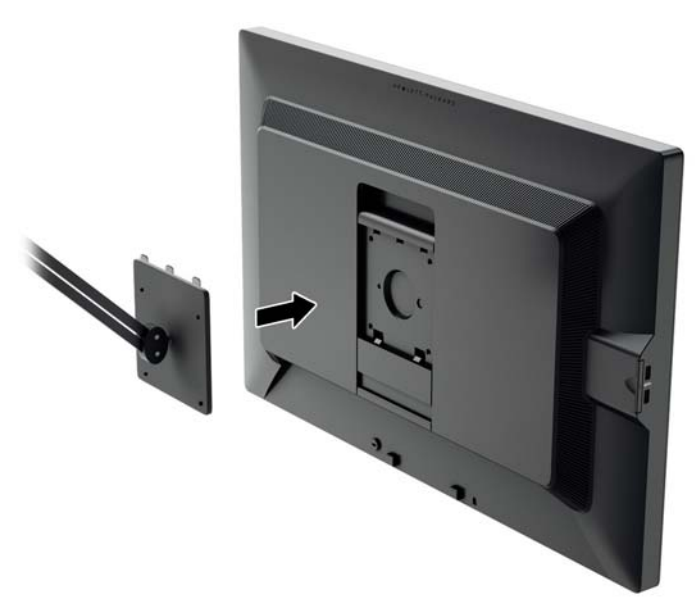

### <span id="page-31-0"></span>**Memasang Monitor Tanpa Menggunakan Braket Pemasangan HP Quick Release 2 (Pelepas Cepat HP 2)**

Untuk memasang panel monitor secara langsung ke perangkat pemasangan tanpa menggunakan braket pemasangan HP Quick Release 2 (Pelepas Cepat HP 2), gunakan keempat sekrup yang dilepaskan dari lubang VESA pada bagian belakang panel monitor untuk memasang bagian belakang panel monitor pada perangkat pemasangan.

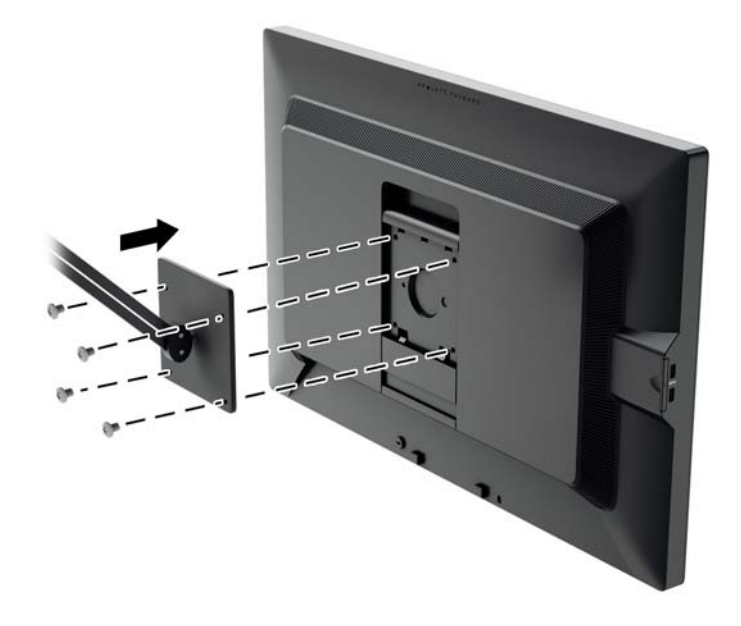

### **Menemukan Nomor Seri dan Nomor Produk**

Nomor seri dan nomor produk terdapat pada label yang terletak pada bagian belakang panel layar. Anda mungkin membutuhkan nomor-nomor ini saat menghubungi HP untuk menanyakan model monitor.

**CATATAN:** Anda mungkin perlu mengayunkan sedikit kepala layar untuk membaca label yang ada.

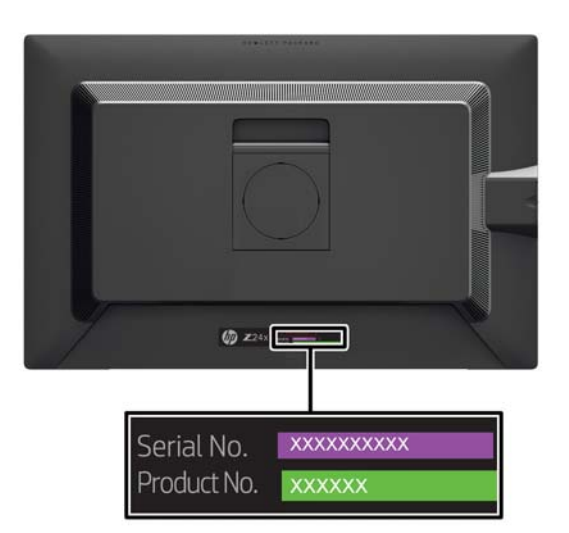

## <span id="page-32-0"></span>**Menemukan Kartu Informasi**

Informasi identifikasi terletak pada kartu lepasan (dan disertakan pada label yang terletak di bagian belakang monitor). Kartu ini muncul dari bagian belakang konektor USB di sisi kiri panel. Informasi dukungan garansi (nomor model, nomor seri, nomor produk) tercetak pada bagian depan kartu (dan label), dan informasi peraturan tercetak di bagian belakang kartu.

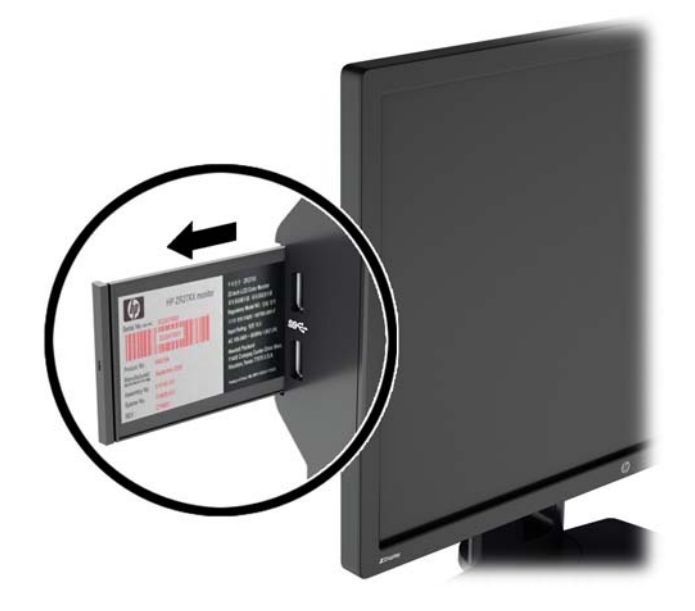

### **Memasang Kunci Kabel**

Anda dapat mengaitkan monitor ke benda permanen dengan menggunakan kunci kabel opsional yang disediakan oleh HP.

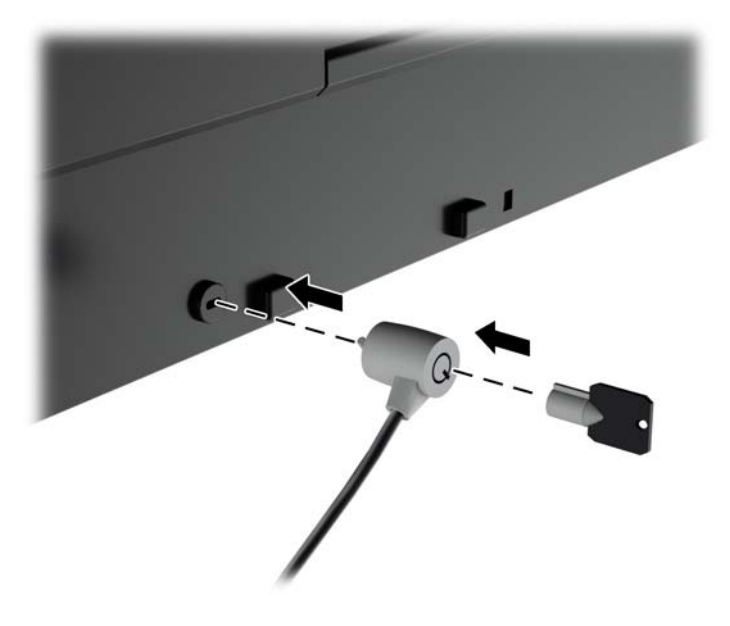

# <span id="page-33-0"></span>**4 Mengoperasikan Monitor**

# **Perangkat Lunak dan Utilitas**

Disk yang disertakan bersama monitor berisi file yang dapat diinstal pada komputer:

- berkas .INF (Informasi)
- file ICM (Image Color Matching Pencocokan Warna Gambar) (satu untuk setiap rentang warna yang dikalibrasikan)
- perangkat lunak kalibrasi warna

**CATATAN:** Jika monitor tidak dilengkapi disk, berkas .INF dan .ICM dapat diunduh dari situs web pendukung monitor HP. Lihat [Mengunduh dari Internet pada hal. 27](#page-34-0) dalam bab ini.

### **Berkas Informasi**

Berkas .INF menentukan sumber daya monitor yang digunakan oleh sistem operasi Microsoft Windows untuk memastikan kompatibilitas monitor dengan adaptor grafis komputer.

Monitor ini kompatibel dengan kemampuan Pasang dan Fungsikan dari Microsoft Windows dan tetap berfungsi dengan baik walaupun berkas .INF tidak diinstal. Kompatibilitas Pasang dan Fungsikan monitor membutuhkan kartu grafis komputer yang memenuhi syarat DDC2 VESA agar monitor dihubungkan langsung ke kartu grafis tersebut. Kemampuan Pasang dan Fungsikan tidak akan berfungsi melalui konektor jenis BNC terpisah atau penyangga/boks distribusi.

### **Berkas Pencocokan Warna Gambar**

Berkas .ICM adalah berkas data yang digunakan bersama program grafis untuk memberikan pencocokan warna yang konsisten dari layar monitor ke printer, atau dari pemindai ke layar monitor. Berkas ini diaktifkan dari dalam program grafis yang mendukung fitur ini.

**CATATAN:** Profil warna ICM ditulis sesuai dengan spesifikasi Format Profil dari Konsorsium Warna Internasional (ICC).

# <span id="page-34-0"></span>**Menginstal Berkas .INF dan .ICM**

Setelah Anda menentukan bahwa Anda perlu melakukan pembaruan, Anda bisa menginstal file .INF dan .ICM dari disk atau mengunduhnya.

### **Menginstal dari Disk**

Untuk menginstal file .INF dan .ICM pada komputer dari Disk:

- **1.** Masukkan disk ke drive optik pada komputer. Menu disk akan ditampilkan.
- **2.** Lihat berkas **HP Monitor Software Information** (Informasi Perangkat Lunak Monitor HP).
- **3.** Pilih **Install Monitor Driver Software** (Instal Perangkat Lunak Pengandar Monitor).
- **4.** Ikuti petunjuk pada layar.
- **5.** Pastikan resolusi dan tingkat penyegaran yang benar muncul pada panel kontrol Display (Layar) Windows.

**EXATATAN:** Anda mungkin harus menginstal file .INF dan .ICM monitor yang bertanda-tangan digital secara manual dari disk bila terjadi kesalahan instalasi. Lihat file HP Monitor Software Information (Informasi Perangkat Lunak Monitor HP) pada disk.

### **Mengunduh dari Internet**

Untuk mengunduh berkas .INF dan .ICM versi terbaru dari situs web dukungan untuk monitor HP:

- **1.** Kunjungi <http://www.hp.com/support> lalu pilih negara/wilayah.
- **2.** Pilih link **Driver & Downloads** (Kandar & Unduh) lalu masukkan **Z24x** pada kotak pencarian dan klik tombol **Go** (Lanjut).
- **3.** Pilih model Anda lalu pilih bahasa dan sistem operasi Anda.
- **4.** Unduh perangkat lunak dengan mengikuti petunjuknya.

### **Penggunaan Picture-in-Picture (PIP) dan Picture-beside-Picture (PBP)**

Monitor mendukung PIP, di mana satu sumber diposisikan di atas sumber lainnya, dan PBP, di mana satu sumber diposisikan sebelah menyebelah secara horizontal (untuk orientasi lanskap) maupun secara vertikal (untuk orientasi tegak).

Untuk menggunakan PIP atau PBP:

- **1.** Hubungkan sumber masukan sekunder ke monitor.
- **2.** Tekan salah satu dari lima tombol bezel depan untuk mengaktifkan tombol, lalu tekan tombol **Open Menu** (Buka Menu) di bawah untuk membuka OSD.
- **3.** Pada OSD, pilih **PIP Control** (Kontrol PIP) > **PIP On/Off** (PIP Hidup/Mati), lalu pilih **Picture-in-Picture** atau **Picture-beside-Picture**.
- **4.** Monitor akan memindai masukan sekunder untuk masukan yang valid dan menggunakan masukan tersebut untuk gambar PIP/PBP. Jika Anda ingin mengubah masukan PIP/PBP, pilih **PIP Input** (Masukan PIP) pada OSD, lalu pilih masukan yang dikehendaki (**DisplayPort**, **DVI**, atau **HDMI**).
- <span id="page-35-0"></span>**5.** Jika Anda ingin mengubah ukuran PIP, pilih **PIP Size** (Ukuran PIP) dalam OSD lalu pilih **Large** (Besar) atau **Small** (Kecil).
- **6.** Jika Anda ingin menyesuaikan posisi PIP, pilih **PIP Position** (Posisi PIP) pada OSD, lalu pilih **Top Left** (Kiri Atas), **Top Right** (Kanan Atas), **Bottom Left** (Kiri Bawah), atau **Bottom Right** (Kanan Bawah).

## **Multistreaming DisplayPort**

Jika Anda menggunakan DisplayPort sebagai sumber masukan video utama, Anda bisa melakukan multistream ke monitor DisplayPort lainnya yang terhubung dalam satu konfigurasi daisy chain. Anda bisa menghubungkan hingga empat monitor dengan konfigurasi ini jika didukung oleh kartu grafis Anda.

Untuk menggunakan multistreaming DisplayPort:

- **1.** Pastikan bahwa DisplayPort digunakan untuk masukan video utama Anda.
- **2.** Tambahkan monitor kedua dengan menghubungkan kabel DisplayPort antara konektor DisplayPort OUT pada monitor utama dan konektor DisplayPort IN pada monitor multistream sekunder atau konektor masukan DisplayPort pada monitor non-multistream sekunder.

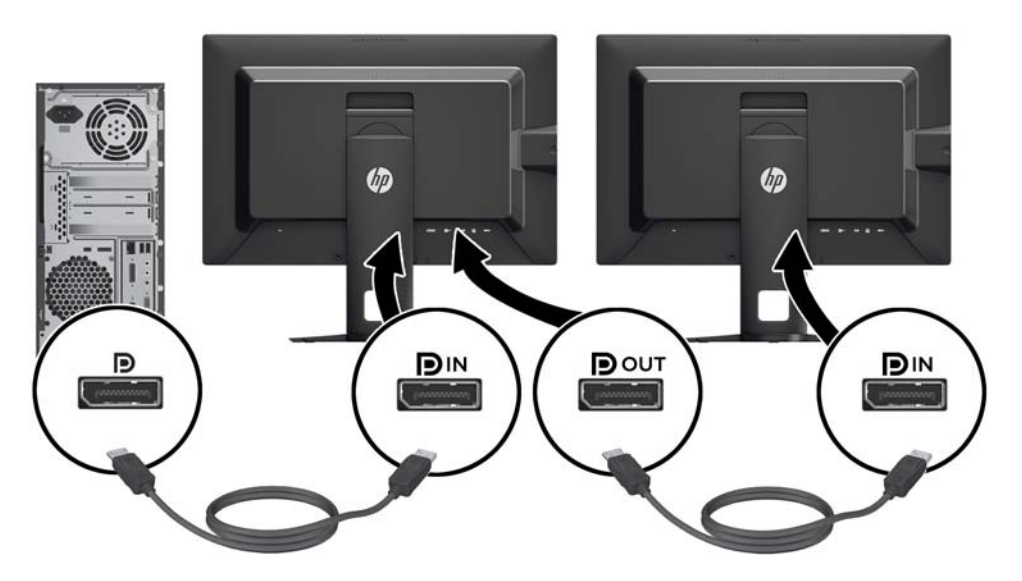

- **3.** Anda bisa mengatur monitor yang terhubung untuk menampilkan gambar yang sama atau berbeda dari monitor utama. Pada OSD untuk monitor yang terhubung, pilih **Management** (Manajemen) > **DisplayPort Output** (Keluaran DisplayPort) dan pilih salah satu dari opsi berikut ini:
	- **a. Mode Kompatibilitas DisplayPort 1.1** (standar) memungkinkan gambar video pada monitor yang sedang Anda konfigurasi dikirimkan ke semua monitor sekunder di bawahnya
	- **b. DisplayPort 1.2** memungkinkan gambar yang berbeda dari gambar pada monitor yang sedang Anda konfigurasi dikirimkan ke semua monitor sekunder di bawahnya
- **4.** Setelah mengatur Mode Kompatibilitas DisplayPort pada OSD, gunakan pengaturan tampilan sistem operasi komputer untuk mengatur mode tampilan monitor sekunder untuk menampilkan gambar yang sama dengan monitor utama atau menampilkan gambar yang berbeda dari monitor utama.

<span id="page-36-0"></span>Jika Anda ingin menghubungkan monitor tambahan (maksimum hingga empat monitor), semua monitor dalam rangkaian (kecuali monitor terakhir) harus mendukung multstreaming DisplayPort.

Hubungkan dari DisplayPort OUT monitor pertama ke DisplayPort IN pada monitor berikutnya, hingga jumlah monitor yang Anda inginkan.

Jika Anda ingin menampilkan informasi yang berbeda pada setiap layar, pastikan semua monitor upstream dikonfigurasi untuk modus DisplayPort 1.2, seperti dijelaskan di atas.

Jumlah monitor yang bisa Anda hubungkan melalui multistreaming DisplayPort tergantung pada beberapa faktor, termasuk resolusi dan nilai pemindaian pada setiap monitor dan kemampuan GPU atau sistem grafis yang tertanam pada komputer Anda. Periksa buku manual yang disertakan bersama kartu grafis Anda untuk informasi lebih lanjut tentang kemampuannya.

### **Mengubah Fungsi Tombol Bezel**

Anda bisa mengubah fungsi tombol bezel depan bagian atas dari fungsi standar yang ada, sehingga jika tombol tersebut diaktifkan, Anda bisa mengakses item menu yang umum digunakan dengan cepat.

Untuk mengubah fungsi tombol bezel:

- **1.** Tekan salah satu dari lima tombol bezel depan untuk mengaktifkan tombol, lalu tekan tombol **Open Menu** (Buka Menu) di bawah untuk membuka OSD.
- **2.** Pada OSD, pilih **Menu and Message Control** (Menu dan Kontrol Pesan) > **Configure Function Buttons** (Mengonfigurasi Tombol Fungsi), lalu pilih salah satu opsi yang tersedia untuk tombol Anda ingin konfigurasikan.

### **Mengatur LED Tombol Bezel**

LED tombol bezel memiliki fitur peredupan otomatis yang aktif secara default. LED akan meredup secara otomatis setelah periode waktu habis OSD. Anda bisa mengubah cara kerja LED sehingga tidak meredup dan Anda juga bisa mengatur kecerahan LED jika fitur peredupan dinonaktifkan.

Untuk menonaktifkan fitur peredupan tombol bezel:

- **1.** Tekan salah satu dari lima tombol bezel depan untuk mengaktifkan tombol, lalu tekan tombol **Open Menu** (Buka Menu) di bawah untuk membuka OSD.
- **2.** Pada OSD, pilih **Menu and Message Control** (Menu dan Kontrol Pesan) > **Bezel Button Auto-Fade** (Peredupan Otomatis Tombol Bezel) > **Nonaktif (Selalu Menyala)**.

Jika fitur peredupan tombol bezel telah dinonaktifkan (seperti dijelaskan di atas), Anda bisa mengatur kecerahan tombol-tombol di bezel depan ke berbagai tingkat pencahayaan yang berbeda.

Untuk mengubah tingkat kecerahan tombol bezel:

- **1.** Tekan salah satu dari lima tombol bezel depan untuk mengaktifkan tombol, lalu tekan tombol **Open Menu** (Buka Menu) di bawah untuk membuka OSD.
- **2.** Pada OSD, pilih **Menu and Message Control** (Menu dan Kontrol Pesan) > **Bezel Button Brightness** (Kecerahan Tombol Bezel) dan gunakan skala penyesuaian untuk mengatur tombol ke tingkat kecerahan yang diinginkan.

# <span id="page-37-0"></span>**Menggunakan Auto-Sleep Mode (Mode Tidur Otomatis)**

Layar mendukung opsi OSD (On-Screen Display) yang disebut dengan **Auto-Sleep Mode** (Mode Tidur Otomatis), yang memungkinkan Anda mengaktifkan atau menonaktifkan kondisi pengurangan daya untuk layar. Bila Mode Tidur Otomatis diaktifkan (diaktifkan secara standar), monitor akan memasuki kondisi daya yang dikurangi saat PC memberikan sinyal mode daya rendah (tidak adanya sinyal sinkronisasi horizontal atau vertikal).

Setelah memasuki mode tidur dengan konsumsi daya yang diperkecil, layar monitor akan gelap, lampu latar dimatikan dan indikator LED daya akan menyala jingga. Monitor mengonsumsi daya kurang dari 0,5 W saat berada dalam mode daya yang diperkecil ini. Monitor akan keluar dari mode tidur saat PC host mengirim sinyal aktif ke monitor (misalnya, jika Anda menggerakkan mouse atau menggunakan keyboard).

Anda bisa menonaktifkan Mode Tidur Otomatis dari menu OSD. Tekan salah satu dari lima tombol bezel depan untuk mengaktifkan tombol, lalu tekan tombol **Open Menu** (Buka Menu) di bawah untuk membuka OSD. Pada OSD, tekan **Management** (Manajemen) > **Auto-Sleep** (Tidur Otomatis) > **Disable** (Nonaktifkan).

### **Menggunakan Menu Tampilan pada Layar (OSD)**

Gunakan OSD (Tampilan di Layar) untuk mengatur gambar layar sesuai keinginan. Untuk mengakses OSD, lakukan langkah-langkah berikut:

- **1.** Tekan salah satu dari kelima tombol di sisi kanan bezel depan untuk mengaktifkan tombol.
- **2.** Tekan tombol **Open Menu** (Buka Menu) untuk keluar dari OSD.
- **3.** Gunakan keempat tombol Fungsi teratas untuk menavigasi, memilih, dan menyesuaikan pilihan menu. Label tombol bervariasi, tergantung pada menu atau submenu yang aktif.

**CATATAN:** Item menu OSD yang berwarna abu-abu tidak didukung melalui masukan video dan pengaturan yang dipilih.

Tabel berikut berisi pilihan menu OSD (Tampilan-Layar) serta keterangan fungsi pilihan menu tersebut.

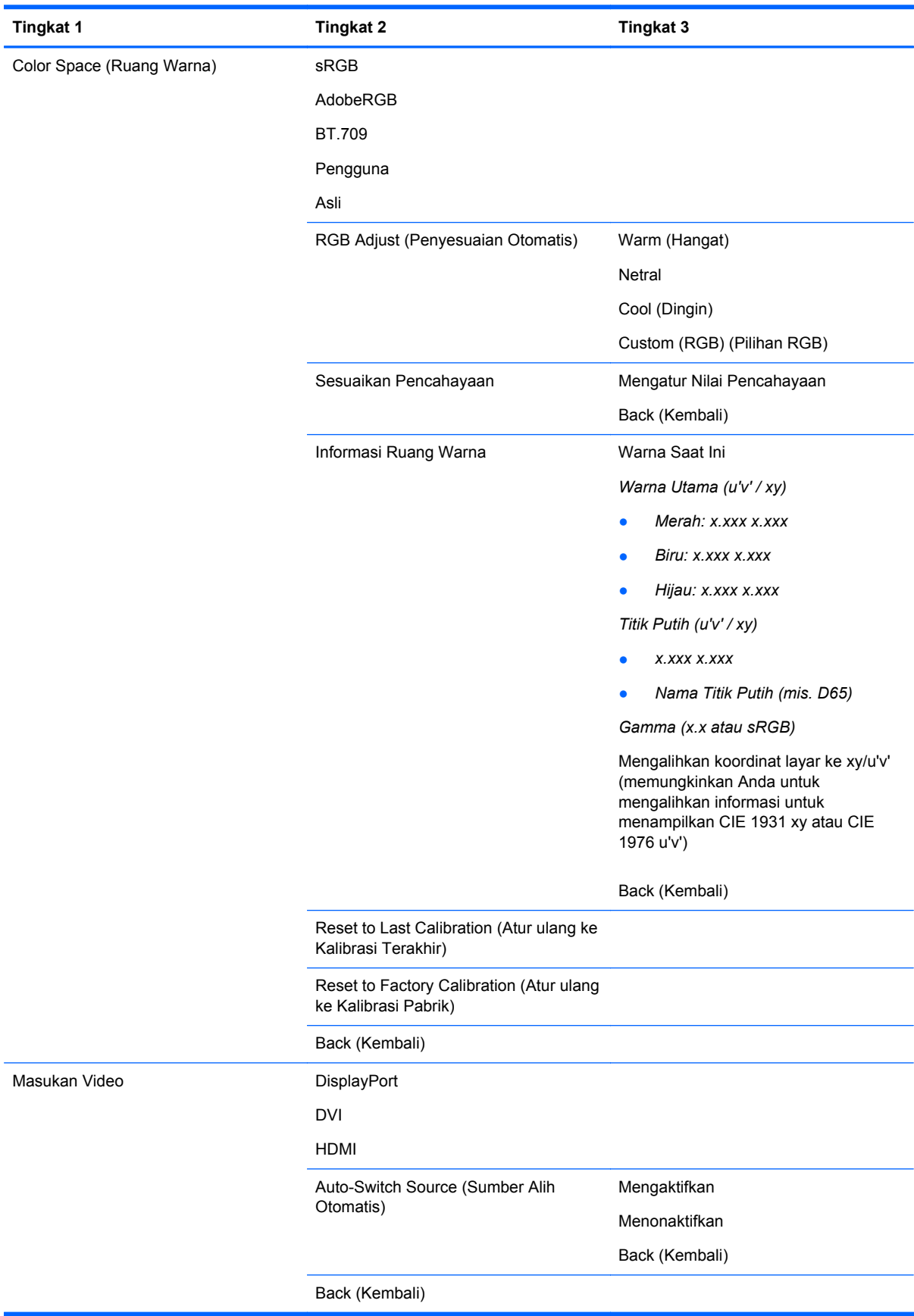

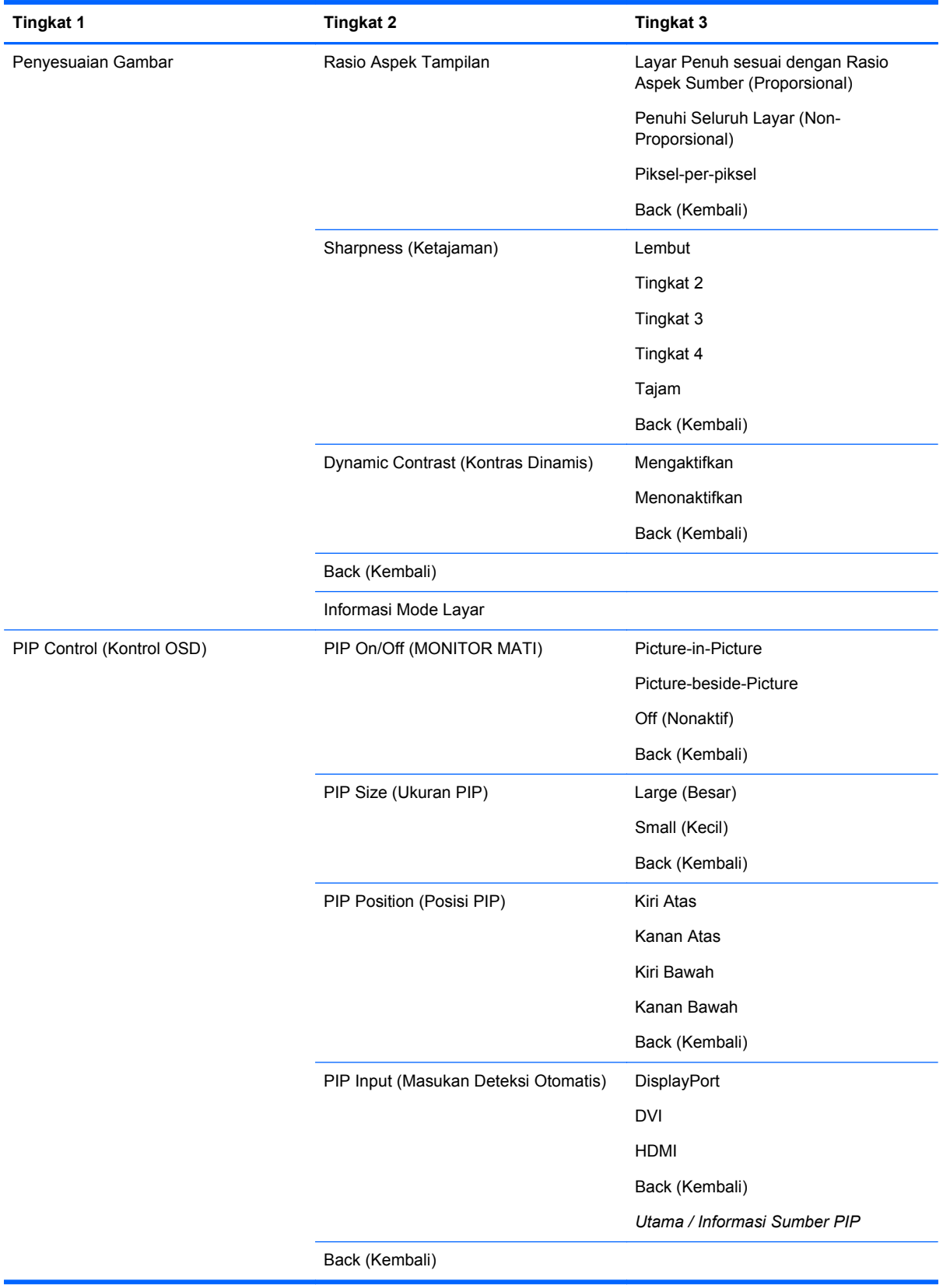

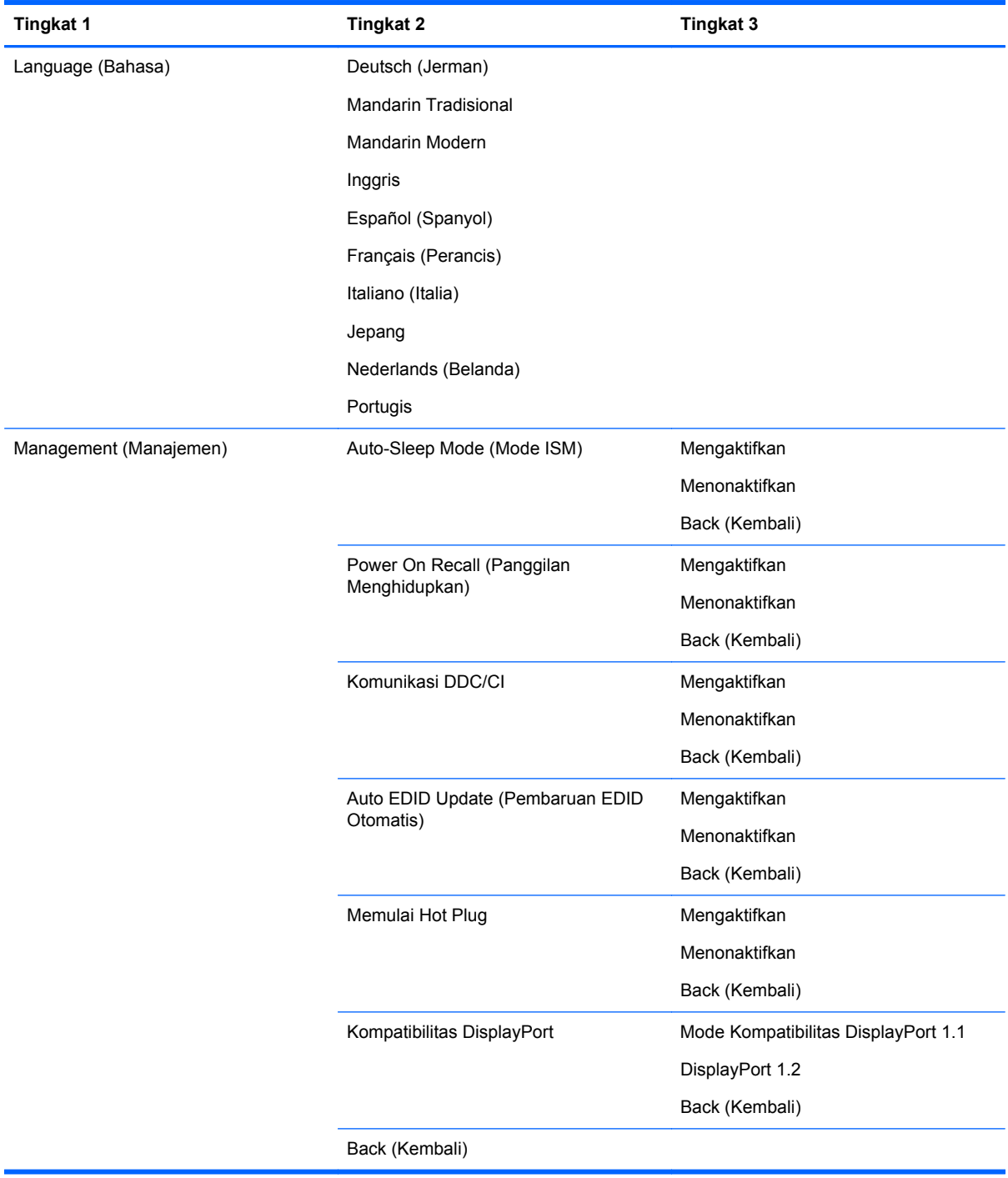

<span id="page-41-0"></span>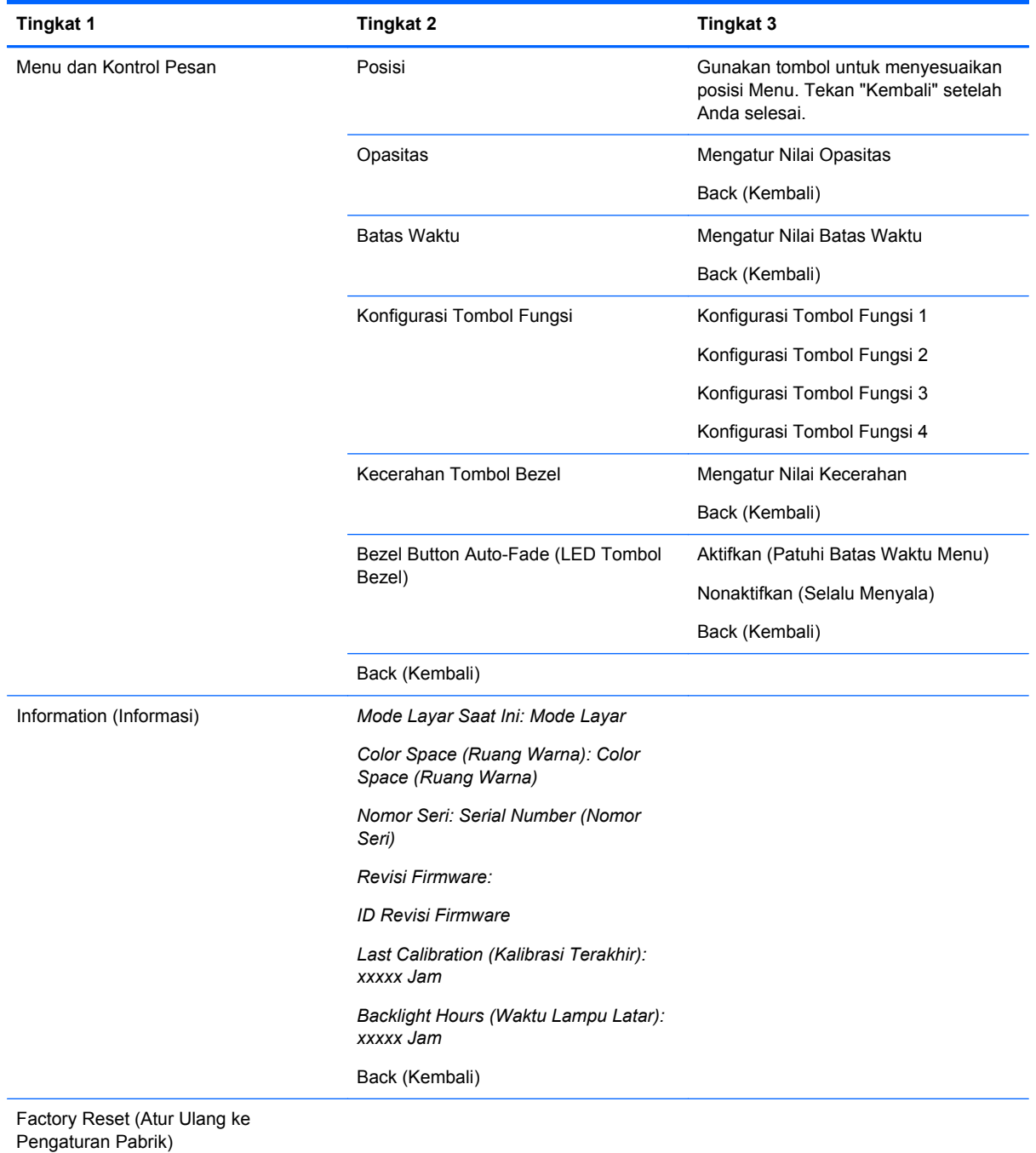

# **Manajemen Warna**

Monitor ini dilengkapi standar dan pengaturan ruang warna untuk mendukung berbagai kebutuhan pengguna. Hampir semua ruang warna telah dikalibrasi sebelumnya di pabrik dan dapat dikalibrasi ulang oleh pengguna akhir bila kit HP DreamColor Calibration Solution (Larutan Kalibrasi HP DreamColor) digunakan (dijual terpisah). Kalibrasi dilengkapi dengan kontrol gamut warna monitor, RGB utama, gamma, dan pencahayaan. Pilihan warna RGB Adjust (Penyesuaian Otomatis) belum dikalibrasi dan tidak dapat dikalibrasi.

### <span id="page-42-0"></span>**Prasetel Warna**

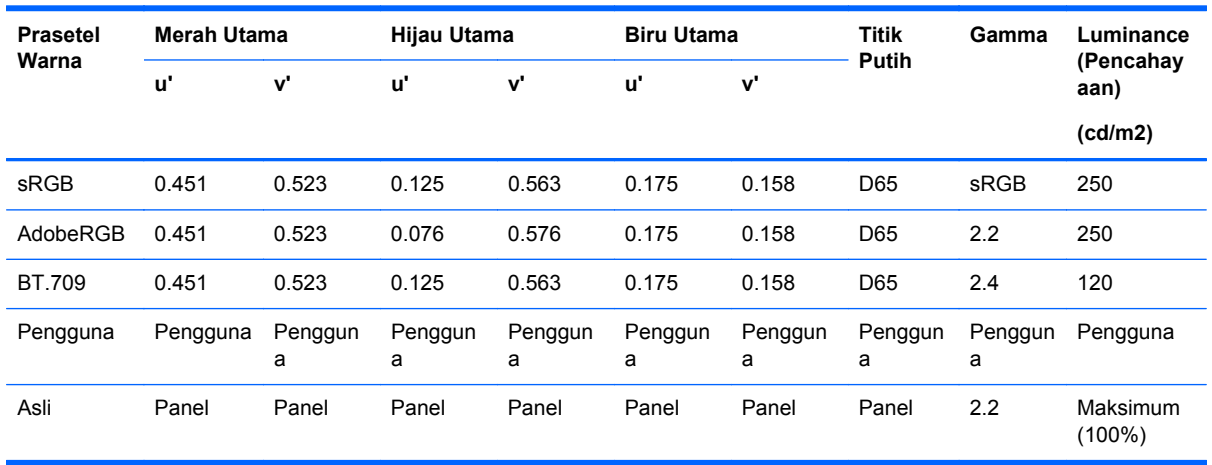

Prasetel ruang warna yang sudah dikalibrasi ditetapkan sebagai berikut:

Penyesuaian pengguna atas pencahayaan di atas atau di bawah target pencahayaan dimungkinkan untuk setiap ruang warna sambil mempertahankan tingkat keakuratan warna utama dan titik putih.

Pilihan warna RGB Adjust (Penyesuaian Otomatis) belum dikalibrasi dan meliputi:

- Warm (Hangat) (mendekati 5000K)
- Netral (mendekati 6500K)
- Cool (Dingin) (mendekati 9300 K)
- Custom (RGB) (Pilihan RGB) (pengaturan disesuaikan oleh pengguna untuk merah, hijau, dan biru)

#### **Kalibrasi Warna — Pabrik**

Tiga ruang warna standar, sRGB, AdobeRGB, dan BT.709 , dikalibrasi di pabrik dan laporan kalibrasi satu halaman dicetak dan disertakan pada setiap karton monitor.

Ruang warna asli dikonfigurasi dari pabriknya untuk menyediakan pencahayaan panel maksimum.

Pengaturan default untuk ruang warna Pengguna adalah sama dengan Aslinya.

Pengaturan kalibrasi Pabrik disimpan dalam memori monitor dan bisa diterapkan kembali sewaktuwaktu melalui OSD.

#### **Kalibrasi Warna — Pengguna**

Dengan pengecualian ruang warna panel asli, setiap ruang warna bisa dikalibrasi oleh pengguna akhir dengan perangkat lunak kalibrasi pengguna yang disertakan bersama produk dan dengan perangkat colorimeter (colorimeter disertakan dalam kit pilihan DreamColor Calibration Solution [Larutan Kalibrasi DreamColor] yang dijual secara terpisah). Perangkat lunak kalibrasi pengguna adalah aplikasi berbasis Windows yang memerlukan penggunaan sistem operasi Windows 7 atau versi yang lebih baru. Proses kalibrasi menggunakan langkah-langkah berikut ini:

- **1.** Masukkan disk dokumentasi monitor ke pemutar CD/DVD komputer.
- **2.** Instal program kalibrasi pengguna pada komputer induk.
- <span id="page-43-0"></span>**3.** Letakkan colorimeter dari kit DreamColor Calibration Solution (Larutan Kalibrasi DreamColor) di depan panel monitor seperti yang ditunjukkan.
- **4.** Jalankan perangkat lunak kalibrasi dan ikuti langkah di layar. Hanya satu ruang warna yang bisa dikalibrasi dan diberi nama pada suatu waktu. Dua metode kalibrasi yang bisa dilakukan:
	- Mode Wisaya aplikasi akan menanyakan pertanyaan seputar lingkungan pengguna dan penggunaan tampilan untuk kemudian menyarankan pengaturan yang akan digunakan.
	- Mode Ahli pengguna akan diminta untuk memasukan semua variabel yang ingin digunakan dalam proses kalibrasi.

Setelah kalibrasi selesai, nilai akan disimpan dalam memori monitor. Pengaturan kalibrasi terbaru dapat kembali diterapkan setiap saat melalui OSD.

### **Auto EDID Update (Pembaruan EDID Otomatis)**

Secara default, layar secara otomatis memperbarui layar EDID bila Anda mengalihkan ruang warna.

Jika Pembaruan EDID Otomatis diaktifkan, EDID akan diperbarui untuk semua masukan setiap kali Anda mengubah prasetel ruang warna yang aktif. Jika Pembaruan EDID Otomatis dinonaktifkan, setiap masukan akan diterapkan ke nilai default pabrik untuk ruang warna Asli.

Anda bisa mengaktifkan atau menonaktifkan Pembaruan EDID Otomatis di OSD:

- **1.** Tekan salah satu dari kelima tombol bezel depan di sisi kanan bezel depan untuk mengaktifkan tombol.
- **2.** Tekan tombol **Open Menu** (Buka Menu) untuk keluar dari OSD.
- **3.** Pada OSD, pilih **Management** (Manajemen) > **Auto EDID Update** (Pembaruan EDID Otomatis), lalu pilih **Enable** (Aktifkan) atau **Disable** (Nonaktifkan).

# <span id="page-44-0"></span>**A Spesifikasi Teknis**

**CATATAN:** Semua spesifikasi mewakili spesifikasi tipikal yang diberikan oleh produsen komponen HP; performa sebenarnya dapat berbeda-beda, lebih tinggi atau lebih rendah.

### **Model Z24x**

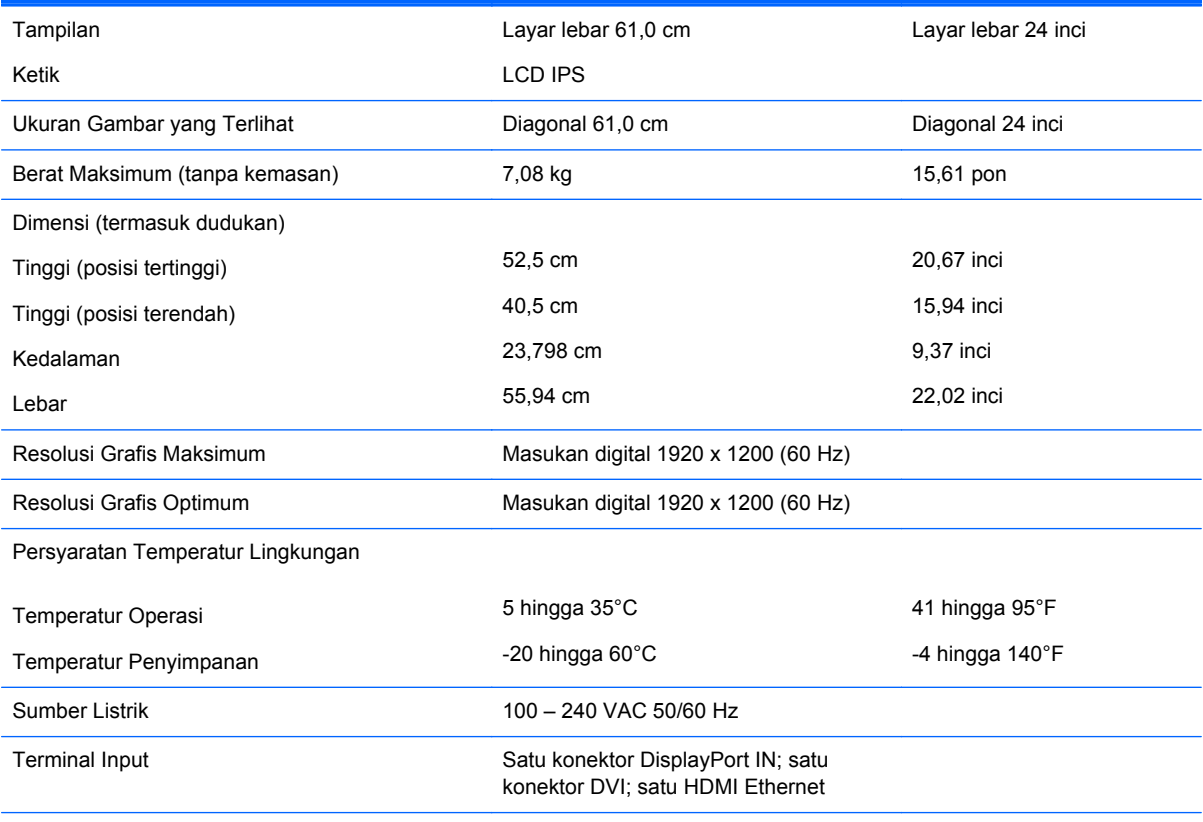

**CATATAN:** Untuk spesifikasi terkini atau spesifikasi tambahan produk ini, kunjungi <http://www.hp.com/go/productbulletin> dan cari model khusus layar Anda untuk mendapatkan QuickSpecs spesifik model.

### **Mengenali Resolusi Tampilan Preset**

Resolusi tampilan yang tercantum di bawah ini adalah mode yang paling sering digunakan dan disetel sebagai pengaturan standar pabrik. Monitor secara otomatis akan mengenali mode-mode prasetel ini dan mode-mode tersebut akan muncul dengan ukuran yang benar dan terletak di bagian tengah layar.

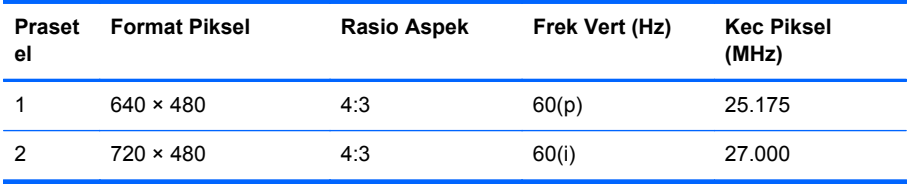

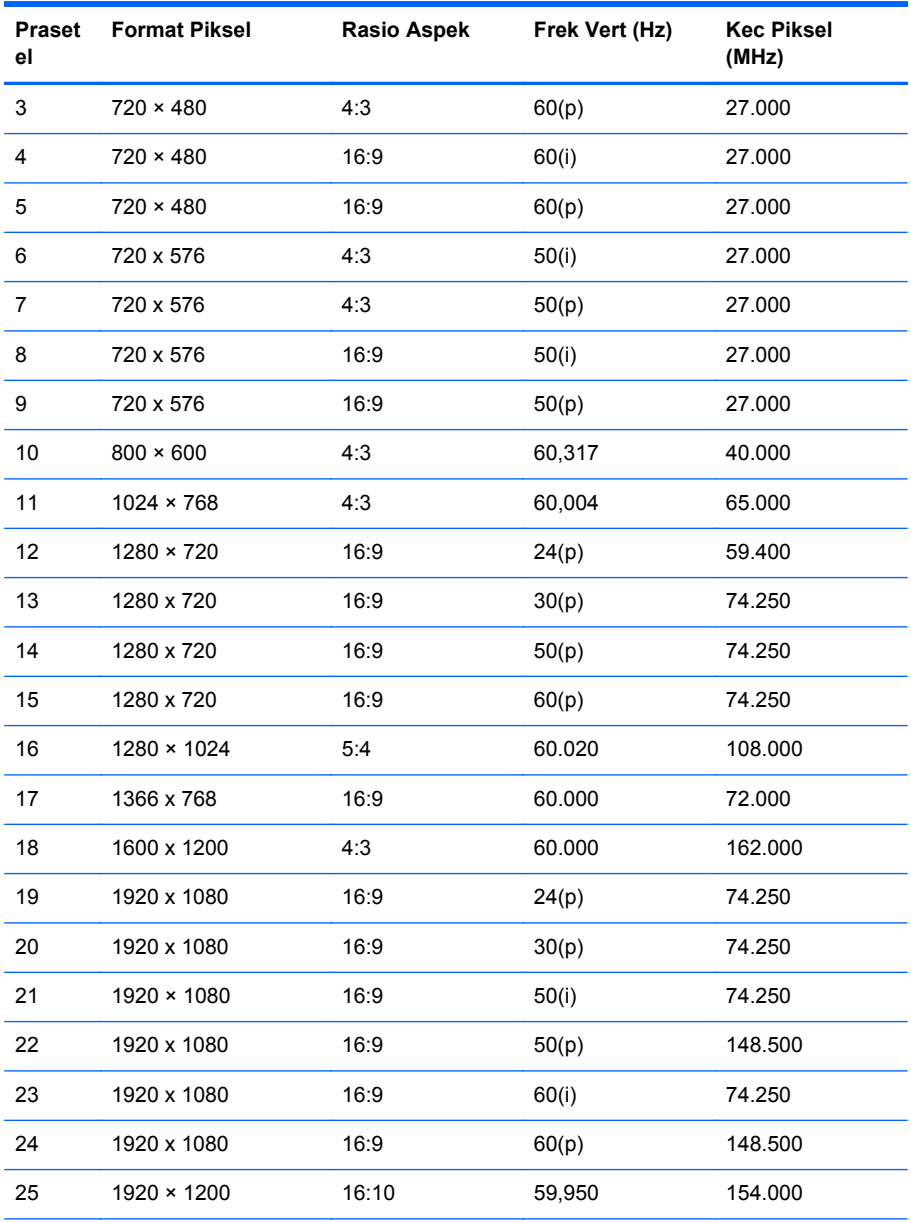

**CATATAN:** Mode interlaced ditunjukkan oleh (i); Mode pemindaian progresif ditunjukkan oleh (p). Jika tidak ada indikasi, mode yang digunakan adalah mode pemindaian progresif.

# <span id="page-46-0"></span>**B Dukungan dan Mengatasi Masalah**

# **Mengatasi Masalah Umum**

Tabel berikut berisi daftar kemungkinan masalah, kemungkinan penyebab setiap masalah, serta solusi yang disarankan.

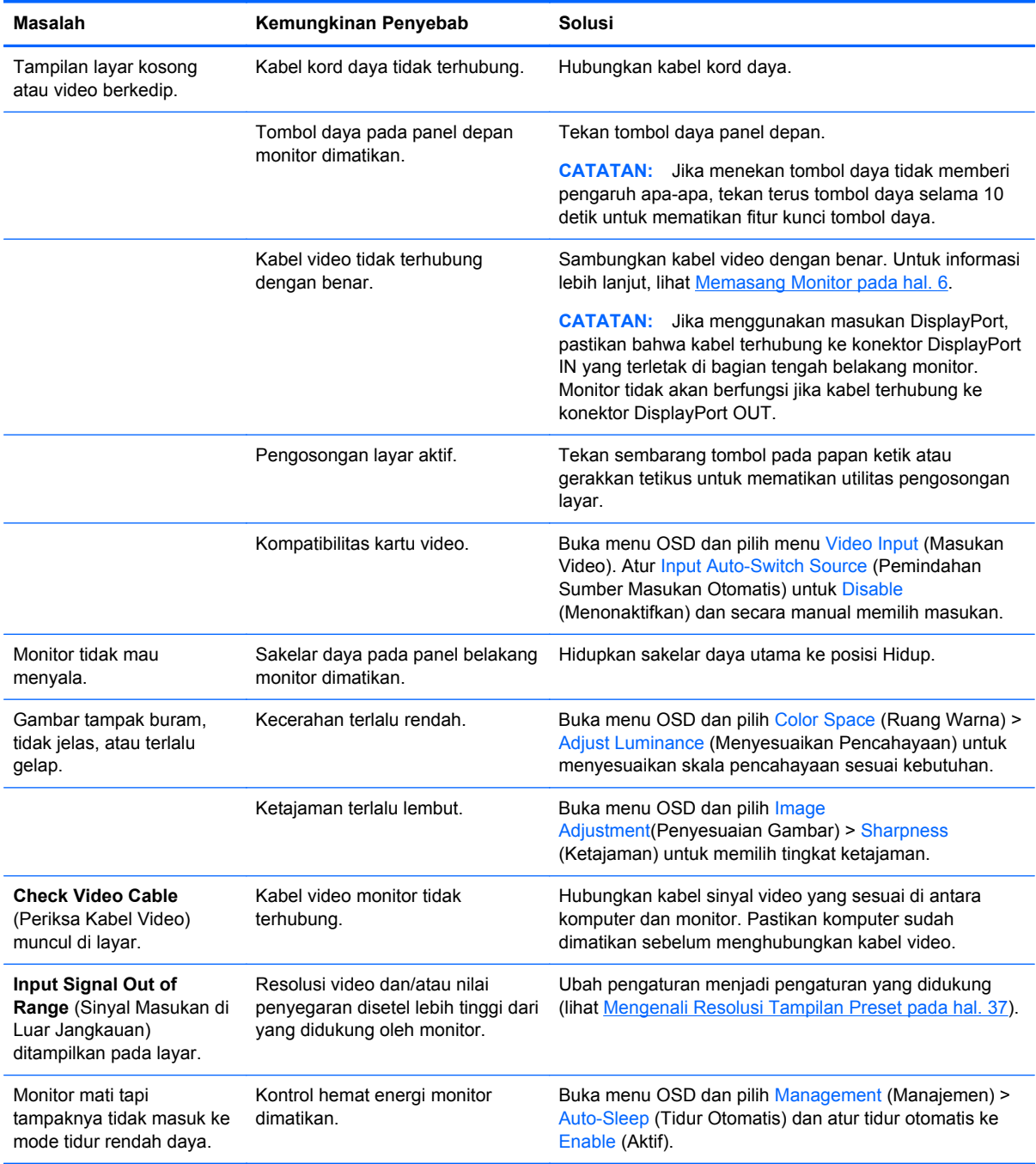

<span id="page-47-0"></span>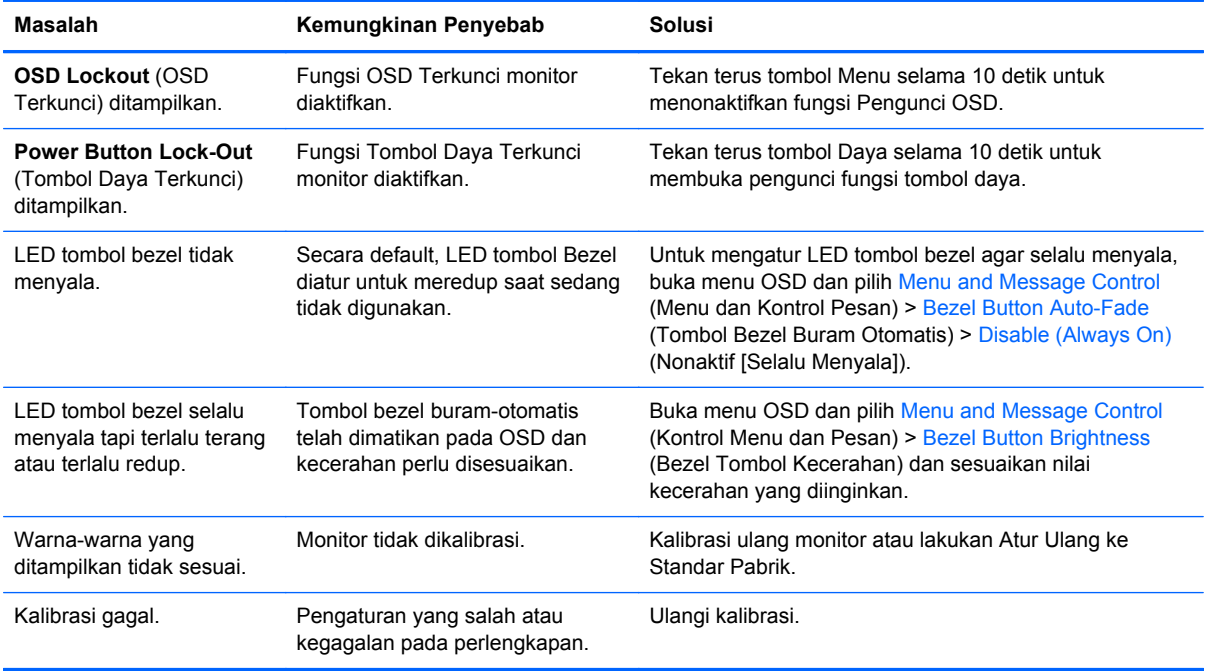

### **Dukungan Produk**

Untuk informasi lebih lanjut tentang penggunaan all-in-one Anda, kunjungi [http://www.hp.com/](http://www.hp.com/support) [support](http://www.hp.com/support). Pilih negara atau kawasan Anda, pilih **Troubleshooting** (Cara mengatasi masalah), kemudian masukkan model di jendela Cari dan klik tombol **Go**.

**CATATAN:** Panduan pengguna, materi referensi, dan driver monitor tersedia di [http://www.hp.com/](http://www.hp.com/support) [support](http://www.hp.com/support).

Jika informasi yang diberikan pada panduan tersebut tidak menjawab pertanyaan Anda, Anda dapat menghubungi bagian dukungan. Untuk dukungan di AS, kunjungi [http://www.hp.com/go/contactHP.](http://www.hp.com/go/contactHP) Untuk dukungan di seluruh dunia, kunjungi [http://welcome.hp.com/country/us/en/wwcontact\\_us.html.](http://welcome.hp.com/country/us/en/wwcontact_us.html)

Di sini Anda dapat:

Menyampaikan masalah Anda dengan seorang teknisi HP di ruang chat online

**CATATAN:** Bila chat dukungan tidak tersedia dalam bahasa Anda, maka bahasa yang digunakan adalah bahasa Inggris.

- Informasi nomor telepon dukungan
- Informasi pusat servis HP

# **Persiapan Sebelum Menghubungi Dukungan Teknis**

Jika Anda tidak dapat mengatasi masalah menggunakan kiat-kiat yang ada di bagian ini, Anda mungkin perlu menghubungi dukungan teknis. Sebelum menghubungi sediakan informasi berikut:

- Nomor model monitor
- Nomor seri monitor
- Tanggal pembelian pada tagihan
- Kondisi saat terjadinya masalah
- Pesan-pesan galat yang diterima
- Konfigurasi perangkat keras
- Nama dan versi perangkat keras serta perangkat lunak yang Anda gunakan

# <span id="page-49-0"></span>**C Maklumat Lembaga mengenai Pengaturan**

### **Maklumat Komisi Komunikasi Federal**

Perangkat ini telah diuji dan dinyatakan memenuhi batasan untuk perangkat digital Kelas B, sesuai Peraturan FCC Bagian 15. Batasan ini dirancang untuk memberikan perlindungan sewajarnya dari gangguan berbahaya apabila perangkat dipasang di lingkungan pemukiman. Perangkat ini mengeluarkan, menggunakan, dan dapat memancarkan energi frekuensi radio dan, apabila tidak dipasang serta digunakan sesuai dengan petunjuknya, dapat mengakibatkan gangguan berbahaya pada komunikasi radio. Meski demikian, tidak ada jaminan bahwa gangguan semacam itu tidak akan terjadi pada pemasangan tertentu. Jika perangkat ini menyebabkan gangguan berbahaya pada penerimaan sinyal radio atau televisi, yang dapat dipastikan dengan mematikan lalu menghidupkan lagi perangkat ini, maka pengguna disarankan untuk mencoba menghilangkan gangguan tersebut dengan satu atau beberapa tindakan berikut ini:

- Ganti arah atau pindahkan antena penerima.
- Tambahkan jarak antara perangkat dengan antena penerima.
- Hubungkan perangkat ke stopkontak yang berbeda dengan stopkontak di mana antena penerima terpasang.
- Hubungi penyalur atau teknisi ahli radio maupun televisi untuk mendapatkan bantuan.

#### **Modifikasi**

FCC mewajibkan agar pengguna diberitahu bahwa perubahan atau modifikasi apapun pada perangkat ini yang tidak secara tersurat disetujui oleh Hewlett Packard Company, dapat membatalkan wewenang pengguna untuk mengoperasikan perangkat tersebut.

#### **Kabel**

Untuk memenuhi Peraturan dan Pengaturan FCC, sambungan ke perangkat ini harus dibuat melalui kabel berpelindung dengan selubung konektor RFI/EMI metalik.

### **Deklarasi Kesesuaian untuk Produk-Produk Berlogo FCC (Hanya Amerika Serikat)**

Perangkat ini memenuhi Peraturan FCC Bagian 15. Pengoperasian perangkat harus sesuai dengan dua kondisi berikut:

- **1.** Perangkat ini tidak boleh menyebabkan gangguan yang membahayakan.
- **2.** Perangkat ini harus menerima setiap gangguan yang diterima, termasuk gangguan yang dapat menyebabkan operasi yang tidak dikehendaki.

Untuk pertanyaan mengenai produk ini, hubungi:

Hewlett Packard Company

P. O. Box 692000, Mail Stop 530113

<span id="page-50-0"></span>Houston, Texas 77269-2000

Atau, hubungi 1-800-HP-INVENT (1-800 474-6836)

Untuk pertanyaan mengenai deklarasi FCC ini, hubungi:

Hewlett Packard Company

P. O. Box 692000, Mail Stop 510101

Houston, Texas 77269-2000

Atau, hubungi (281) 514-3333

Untuk mengidentifikasi produk ini, lihat nomor Suku Cadang, Seri, atau Model yang terdapat pada produk.

### **Canadian Notice**

This Class B digital apparatus meets all requirements of the Canadian Interference-Causing Equipment Regulations. CAN ICES-3(B)/NMB-3(B)

### **Avis Canadien**

Cet appareil numérique de la classe B respecte toutes les exigences du Règlement sur le matériel brouilleur du Canada.

### **Maklumat Pengaturan Uni Eropa**

Produk bertanda CE mematuhi salah satu atau beberapa Petunjuk Uni Eropa yang mungkin berlaku di bawah ini:

- Petunjuk Tegangan Rendah 2006/95/EC; Petunjuk EMC 2004/108/EC; Petunjuk Ecodesign 2009/125/EC; Petunjuk R&TTE 1999/5/EC; RoHS Directive 2011/65/EU
- Kepatuhan terhadap petunjuk-petunjuk ini dinilai dengan menggunakan Standar Terharmonisasi Eropa yang berlaku.
- Deklarasi Kesesuaian penuh dapat ditemukan pada situs web berikut: [http://www.hp.eu/](http://www.hp.eu/certificates) [certificates.](http://www.hp.eu/certificates)
- (Pencarian dengan nama model produk atau Nomor Model Peraturan (RMN), yang dapat ditemukan pada label peraturan.)

Alamat kontak untuk masalah peraturan adalah Hewlett-Packard GmbH, Dept./MS:HQ-TRE, Herrenberger Strasse 140, 71034 Boeblingen, JERMAN.

### **Maklumat Ergonomika Jerman**

Produk HP yang memiliki tanda penyetujuan "GS",- jika merupakan bagian dari sebuah sistem yang terdiri atas komputer, papan ketik, dan monitor bermerek HP dan mencantumkan tanda penyetujuan "GS", berarti telah memenuhi persyaratan ergonomika yang berlaku. Panduan pemasangan disertakan dengan produk dan berisi informasi konfigurasi.

### <span id="page-51-0"></span>**Japanese Notice**

この装置は、クラスB情報技術装置です。この装置は、家庭環 境で使用することを目的としていますが、この装置がラジオや テレビジョン受信機に近接して使用されると、受信障害を引き 起こすことがあります。取扱説明書に従って正しい取り扱いを して下さい。

**VCCLB** 

### **Korean Notice**

이 기기는 가정용(B급)으로 전자파적합등록을 한 기기로서 주 8급 기기 로 가정에서 사용하는 것을 목적으로 하며, 모든 지역에서 사 (가정용 방송통신기기) 용할 수 있습니다.

### **Persyaratan Rangkaian Kabel Daya**

Catu daya monitor ini dilengkapi dengan Pengalih Saluran Otomatis (ALS). Fitur ini memungkinkan monitor beroperasi pada tegangan masukan antara 100-120V atau 200-240V.

Kabel daya (kabel fleksibel atau konektor dinding) yang diberikan bersama monitor telah sesuai dengan persyaratan untuk penggunaan di negara/kawasan tempat Anda membeli peralatan ini.

Jika Anda harus menggunakan kabel daya di negara/kawasan lain, beli kabel daya yang telah disetujui penggunaannya di negara/kawasan tersebut.

Nilai arus kabel daya harus sesuai dengan produk, tegangan, dan arus yang tercantum pada label arus listrik produk. Tegangan dan nilai arus kabel harus lebih besar dari tegangan dan tingkat arus yang tercantum pada produk. Selain itu, area lintas bagian dari kabel harus minimum sepanjang 0,75 mm² atau 18 AWG, dan panjang kabel harus antara 1,8 m hingga 3,6 m. Jika Anda memiliki pertanyaan tentang jenis kabel daya yang akan digunakan, hubungi penyedia layanan resmi HP.

Posisi kabel daya harus diatur agar tidak terinjak atau terjepit benda apa pun yang menyentuh atau diletakkan di atasnya. Perhatikan dengan cermat konektor, stopkontak, dan keluaran kabel pada produk.

### **Persyaratan Kabel Daya Jepang**

Untuk penggunaan di Jepang, gunakan hanya kabel daya yang diberikan bersama produk ini.

A **PERHATIAN:** Jangan gunakan kabel daya dari produk lain untuk produk ini.

### **Maklumat Lingkungan Produk**

### **Kualifikasi ENERGY STAR®**

Sebagai partner ENERGY STAR®, Hewlett-Packard Company telah mengikuti proses sertifikasi dan kualifikasi EPA, untuk memastikan bahwa produk yang diberi logo ENERGY STAR® telah memenuhi ketentuan kualitas ENERGY STAR® sesuai dengan panduan ENERGY STAR® untuk efisiensi energi.

<span id="page-52-0"></span>Tanda sertifikasi ENERGY STAR® berikut ini tampil di semua layar berkualifikasi ENERGY STAR®:

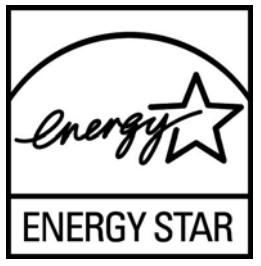

Spesifikasi program ENERGY STAR® untuk layar dan komputer diciptakan oleh EPA untuk mengkampanyekan efisiensi energi dan mengurangi polusi udara melalui penggunaan perangkat yang lebih hemat energi baik di rumah, kantor maupun pabrik. Satu-satunya cara bagi produk untuk mencapai tujuan ini adalah dengan menggunakan fitur manajemen daya dari Microsoft Windows agar pemakaian daya menjadi lebih hemat saat produk tidak digunakan.

Dengan fitur manajemen daya, komputer dapat mengaktifkan mode rendah daya atau "tidur" setelah sekian waktu pengguna tidak aktif. Jika digunakan dengan layar eksternal berkualifikasi ENERGY STAR®, fitur ini akan mendukung fitur manajemen daya serupa untuk layar ini. Untuk mendapatkan manfaat atas penghematan energi potensial ini, pengguna harus menggunakan pengaturan manajemen daya standar yang diberikan melalui komputer dan layar berkualifikasi ENERGY STAR. Pengaturan standar untuk manajemen daya pada komputer berkualifikasi ENERGY STAR® sudah ditetapkan sejak awal agar bekerja dengan cara berikut ini apabila sistem beroperasi dengan daya AC:

- Mematikan layar eksternal setelah pengguna tidak aktif selama 15 menit
- Memfungsikan mode tidur rendah daya pada komputer setelah pengguna tidak aktif selama 30 menit

Komputer berkualifikasi ENERGY STAR® keluar dari mode tidur dengan daya diperkecil, sedangkan layar berkualifikasi ENERGY STAR® akan melanjutkan pengoperasiannya bila pengguna melanjutkan penggunaan komputer tersebut. Contohnya termasuk saat pengguna menekan tombol daya/tidur, menerima sinyal masuk dari perangkat masukan, menerima sinyal masuk dari koneksi jaringan dengan fitur Bangun pada LAN (WOL) diaktifkan, dsb.

Informasi lainnya mengenai program ENERGY STAR® serta manfaatnya bagi lingkungan, penghematan energi potensial, dan penghematan uang dari fitur manajemen daya, dapat ditemukan pada situs web Manajemen Daya ENERGY STAR® EPA melalui [http://www.energystar.gov/](http://www.energystar.gov/powermanagement) [powermanagement](http://www.energystar.gov/powermanagement)

#### **Pembuangan Materi**

.

Lampu fluoresens pada beberapa monitor LCD HP mengandung merkuri sehingga membutuhkan penanganan khusus pada akhir masa pakainya.

Cara pembuangan material ini dapat diatur atas pertimbangan terhadap kondisi lingkungan hidup. Untuk informasi mengenai pembuangan atau daur ulang, hubungi kantor dinas setempat atau Aliansi Industri Elektronik (EIA) <http://www.eiae.org>.

### <span id="page-53-0"></span>**Pembuangan Limbah Perangkat oleh Pengguna Rumah Tangga di Uni Eropa**

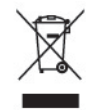

Simbol ini pada produk atau kemasannya, menunjukkan larangan pembuangan produk ini bersama limbah rumah tangga. Sebaliknya, Anda bertanggung jawab untuk membuang limbah perangkat dengan menyerahkannya ke tempat daur ulang limbah peralatan listrik dan elektronik. Pemilahan dan daur ulang yang dilakukan saat membuang limbah perangkat akan membantu melestarikan sumber daya alam dan memastikan limbah tersebut didaur ulang dengan cara yang melindungi kesehatan manusia dan lingkungan. Untuk informasi lebih lanjut mengenai tempat penyerahan limbah perangkat untuk didaur ulang, hubungi kantor dinas kota setempat, layanan pembuangan limbah rumah tangga, atau toko tempat Anda membeli produk.

### **Program Daur Ulang HP**

HP menyarankan agar pelanggan mendaur ulang perangkat keras elektronik, kartrid print HP yang asli, dan baterai isi ulang. Untuk informasi lebih lanjut tentang program daur ulang, kunjungi [http://www.hp.com/recycle.](http://www.hp.com/recycle)

### **Bahan Kimia**

Guna memenuhi ketentuan hukum, seperti Regulasi EC No. 1907/2006 dari Parlemen dan Dewan Uni Eropa untuk Pembatasan Bahan Kimia (Restriction of Chemicals/REACH), HP berkewajiban untuk menyediakan informasi mengenai bahan kimia yang terkandung dalam produk kepada pelanggan kami. Laporan informasi bahan kimia untuk produk ini dapat ditemukan di [http://www.hp.com/go/reach.](http://www.hp.com/go/reach)

### **Larangan Penggunaan Bahan Berbahaya (RoHS)**

Persyaratan peraturan Jepang, yang didefinisikan dalam spesifikasi JIS C 0950, 2005, mengharuskan agar produsen memberikan Deklarasi Kandungan Material atas kategori produk elektronik tertentu yang dipasarkan setelah tanggal 1 Juli 2006. Untuk melihat deklarasi kandungan material JIS C 0950 bagi produk ini, kunjungi [http://www.hp.com/go/jisc0950.](http://www.hp.com/go/jisc0950)

2008年、日本における製品含有表示方法、JISC0950が公示されました。製 造事業者は、2006年7月1日以降に販売される電気·電子機器の特定化学 物質の含有につきまして情報提供を義務付けられました。製品の部材表示 につきましては、www.hp.com/qo/jisc0950を参照してください。

### <span id="page-54-0"></span>有毒有害物质/元素的名称及含量表

#### 根据中国 《电子信息产品污染控制管理办法》

#### 液晶显示器

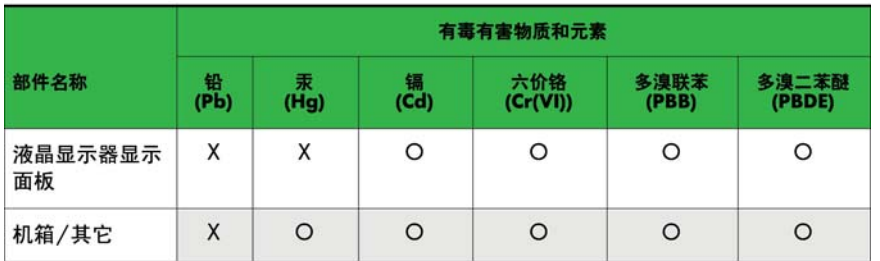

#### CRT 显示器

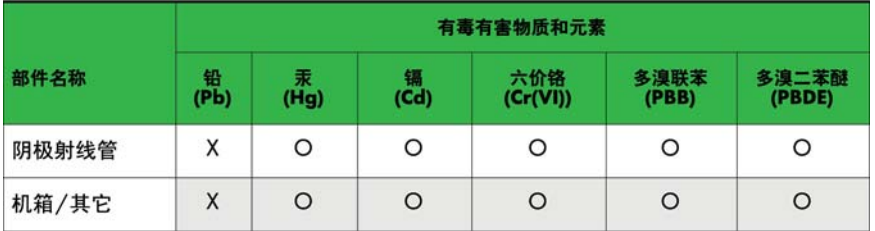

O: 表示该有毒或有害物质在该部件所有均质材料中的含量均在 SJ/T11363-2006标准规定的限量要求以下。

X: 表示该有毒或有害物质至少在该部件所用的某一均质材料中的含量超 出 SJ/T11363-2006标准规定的限量要求。

表中标有"X"的所有部件都符合欧盟 RoHS 法规 -- "欧洲议会和欧盟理 事会 2003年1月27日关于电子电器设备中限制使用某些有害物质的 2002/95/EC 号指令"。

注: 环保使用期限的参考标识取决于产品正常工作的温度和湿度等条件。

### **Regulasi EEE Turki**

Sesuai dengan Regulasi EEE

EEE Yönetmeliğine Uygundur

### **Larangan atas Zat Berbahaya di Ukraina**

Peralatan ini mengikuti Peraturan Teknis yang telah ditetapkan dan disetujui oleh Resolusi Kabinet Kementrian Ukraina pada tanggal 3 Desember 2008, nomor 1057, tentang pembatasan penggunaan zat berbahaya tertentu dalam perlengkapan listrik dan elektronik.

# <span id="page-55-0"></span>**D Kualitas Monitor LCD dan Kebijakan Piksel**

Untuk menjamin kinerja bebas gangguan, monitor TFT ini menggunakan teknologi presisi tinggi yang dibuat sesuai standar HP. Namun demikian, layar ini dapat mengandung kekurangan kosmetik yang muncul sebagai titik-titik kecil terang atau gelap. Hal ini lazim terdapat pada semua tampilan LCD yang digunakan pada produk yang dipasok oleh semua vendor, sehingga tidak spesifik pada produk LCD HP. Kekurangan ini disebabkan oleh satu atau beberapa piksel maupun sub-piksel yang cacat.

- Sebuah piksel terdiri dari satu sub-piksel merah, satu hijau, dan satu biru.
- Piksel utuh yang cacat akan selalu hidup (titik terang pada latar gelap), atau selalu mati (titik gelap pada latar terang). Titik yang terang lebih mudah dilihat daripada titik yang gelap.
- Kerusakan sub-piksel (cacat titik) kurang terlihat dibandingkan kerusakan piksel utuh, dan kerusakan sub-piksel tersebut berukuran kecil serta hanya terlihat pada latar belakang tertentu.

Untuk menemukan piksel yang cacat, monitor harus dilihat pada kondisi operasi normal, dalam mode operasi normal dengan tingkat resolusi dan penyegaran yang didukung dari jarak sekitar 50 cm (20 in).

HP berharap bahwa seiring berjalannya waktu, industri ini akan terus meningkatkan kemampuannya untuk memproduksi LCD dengan kekurangan kosmetik seminim mungkin dan HP akan menyesuaikan panduannya sejalan dengan munculnya perbaikan-perbaikan tersebut.